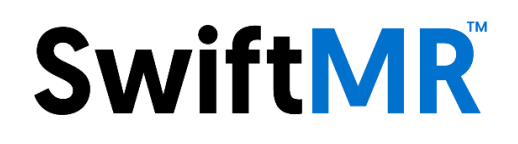

# **Manual do usuário**

### **Modelo do produto** A20-CL Versão v1.4.0.X

Software para processamento de imagens médicas

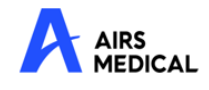

SwiftMR Manual do usuário, Português A20-CL-UM-BR-BP Revisão 1 (03/2023) ©2023 AIRS Medical Inc. Todos os direitos reservados.

# Conteúdo

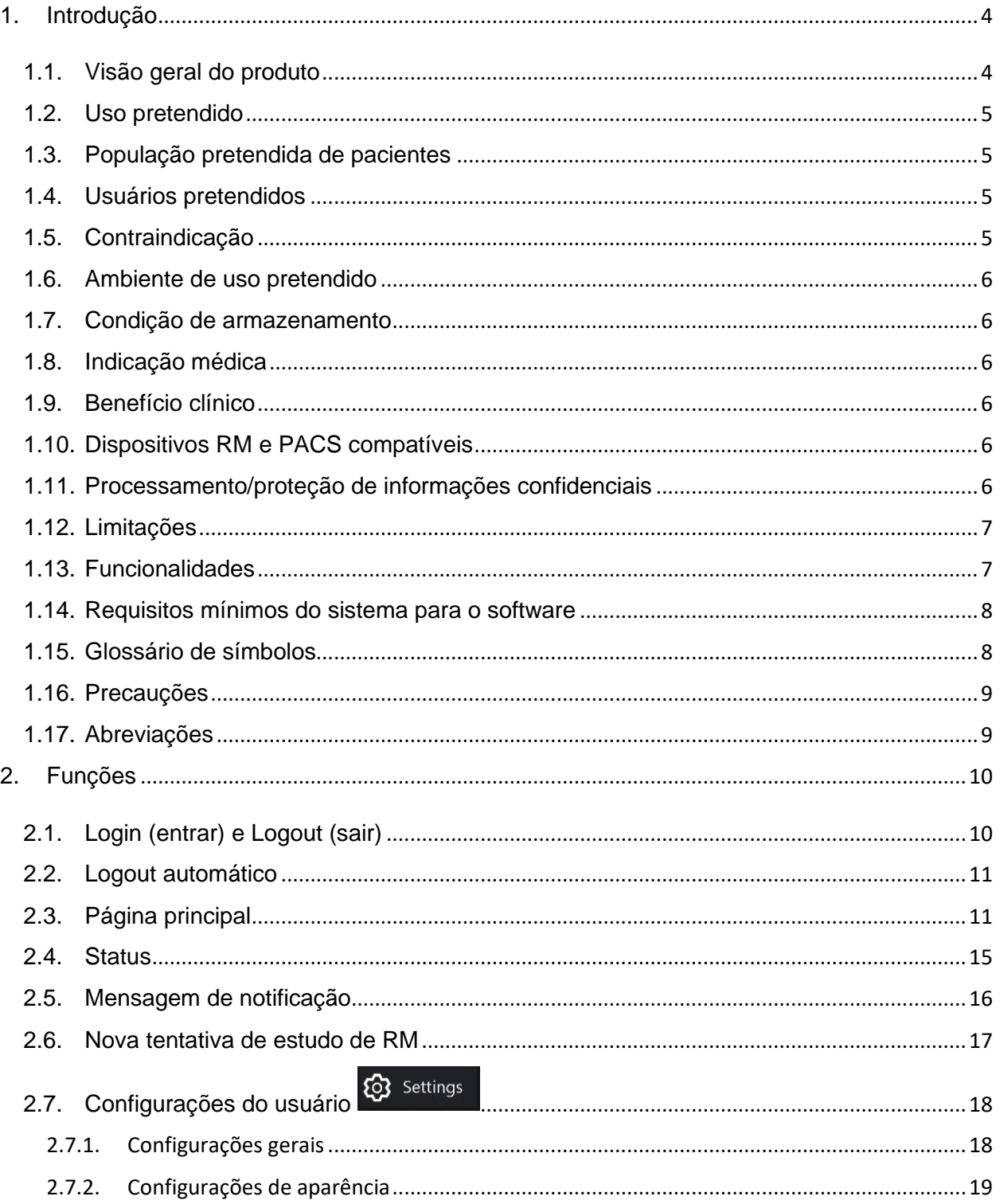

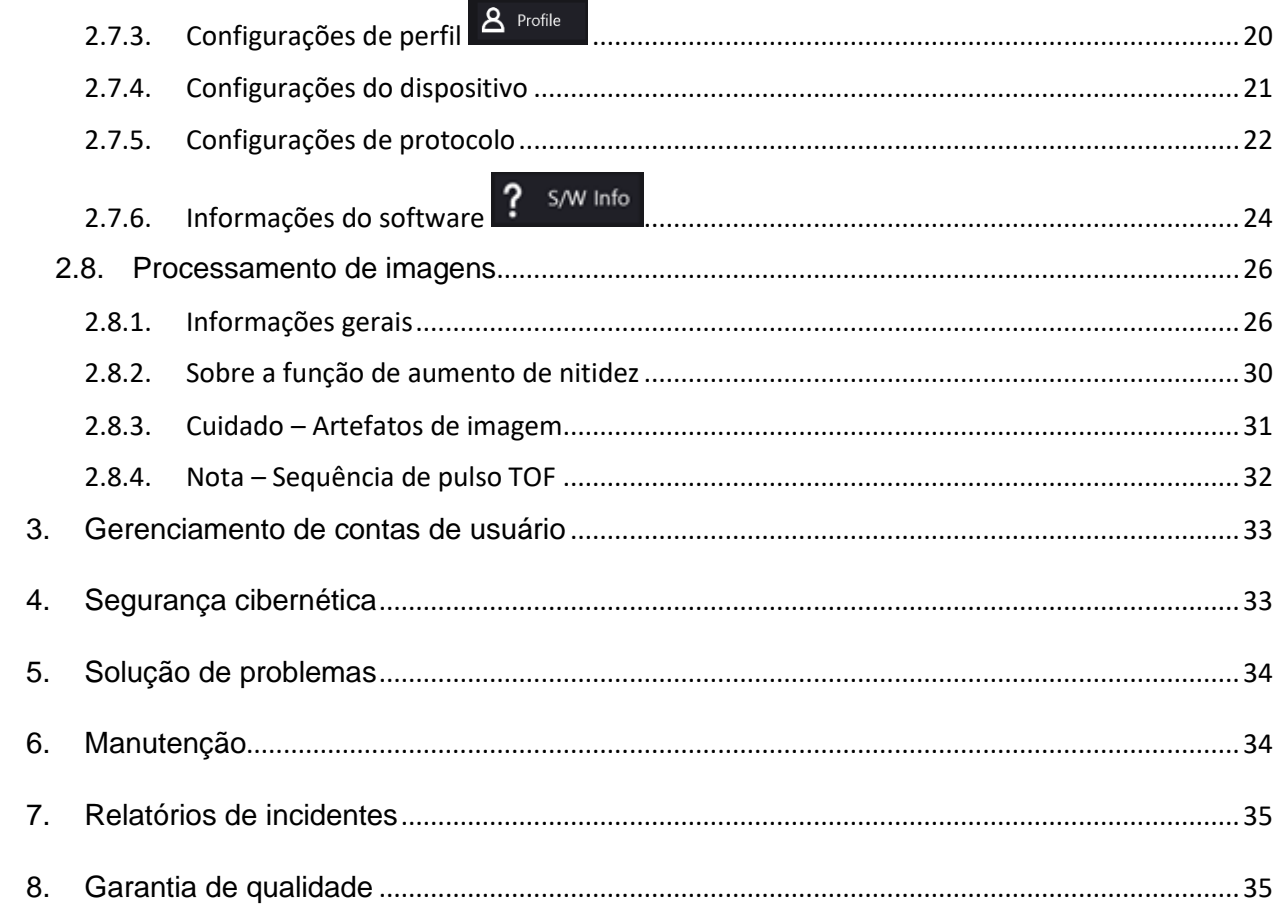

A AIRS Medical Inc. é uma empresa dedicada ao desenvolvimento de produtos que excedam as expectativas do cliente e atendam às normas e requisitos legais pertinentes, visando a excelência de classe mundial em todas as tarefas realizadas.

Este Manual do usuário fornece instruções para o uso do SwiftMR, inclusive avisos e cuidados para evitar situações perigosas. Leia o Manual do usuário atentamente antes de usar o produto.

#### **Página inicial**

Para obter mais informações sobre a AIRS Medical e nossos produtos, visite-nos em [www.airsmed.com](http://www.airsmed.com/) .

#### **Informações gerais**

- 『SwiftMR』 é uma marca registrada da AIRS Medical Inc.
- O conteúdo deste Manual do usuário é protegido por direitos autorais. Se o conteúdo deste Manual do usuário for modificado ou distribuído sem o consentimento por escrito da AIRS Medical Inc., você será responsabilizado judicialmente.
- A AIRS Medical Inc. poderá alterar ou modificar as especificações do produto e o conteúdo do manual sem aviso prévio.
- Os manuais do usuário do SwiftMR são fornecidos em forma eletrônica (e-IFU). Para acessar a página de download do e-IFU da AIRS Medical, clique no botão "Download user manual" (Baixar manual do usuário) na página de login. Para acessar o e-IFU, é essencial que haja conexão com a Internet e, para visualização, é necessário um programa de leitura de PDF.
- Para pesquisar um documento do manual do usuário no site, você pode usar o nome do produto e o número do modelo. Procure a etiqueta "Current" (Atual) no título para ter certeza de que está baixando a versão mais recente do Manual do usuário.
- Verifique no rótulo do produto a versão da instrução de uso correspondente. Não utilize instrução de uso com versão diferente daquela indicada no rótulo do produto. Obtenha a Instrução de Uso através do endereço eletrônico: https://airsmed-por.imweb.me/eifubr O formato impresso também poderá ser adquirido através do telefone de suporte (11) 4800.9230 ou [lst.bra.brazilqms@ul.com](mailto:lst.bra.brazilqms@ul.com) sem custo adicional (inclusive de envio).

# <span id="page-4-0"></span>**1. Introdução**

#### <span id="page-4-1"></span>**1.1. Visão geral do produto**

O SwiftMR fornece aprimoramento automatizado de qualidade para imagens de RM adquiridas em vários ambientes Este dispositivo é indicado para uso somente por técnicos treinados em radiologia.

O SwiftMR automatiza os procedimentos abaixo:

- Receber imagens de RM que estejam no formato DICOM do PACS ou do dispositivo de RM e carregar as imagens para o servidor na nuvem
- Aprimorar a qualidade da imagem usando o modelo Deep Learning e/ou o filtro de nitidez no servidor na nuvem
- Fazer o download de imagens de RM aprimoradas no formato DICOM do servidor na nuvem para o PACS.

A integração do PACS da instituição com o servidor de controle DICOM do fabricante é necessária inicialmente para começar a usar o SwiftMR. Após a integração, o SwiftMR realiza o processamento de imagens em segundo plano automaticamente e fornece aos usuários conectados a autorização para usar funções e visualizar resultados de processamento de imagens em um formato de lista de trabalho por meio do aplicativo Cliente.

Os diagramas abaixo ilustram as três possíveis visualizações holísticas no nível do sistema do SwiftMR. Os principais módulos, vias de comunicação e protocolos são mostrados.

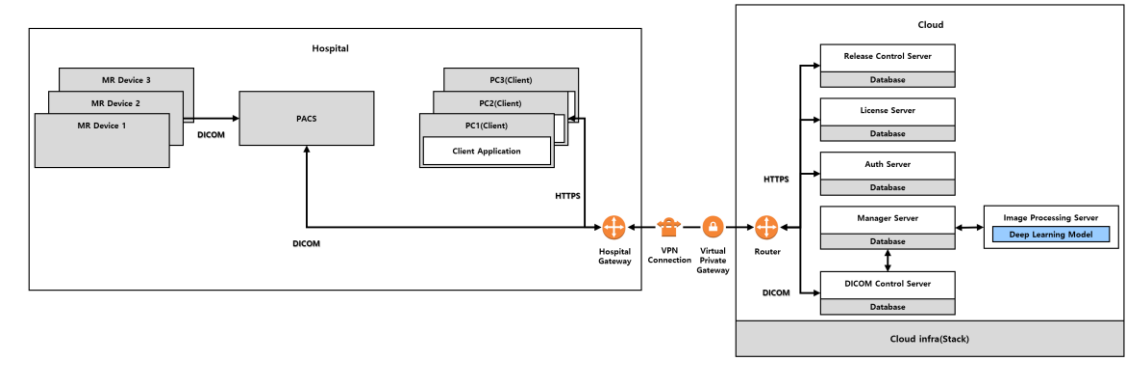

#### ➢ **Servidor de controle DICOM a ser executado na nuvem (com conexão VPN)**

➢ **Servidor de controle DICOM a ser executado na nuvem (com proxy TLS)**

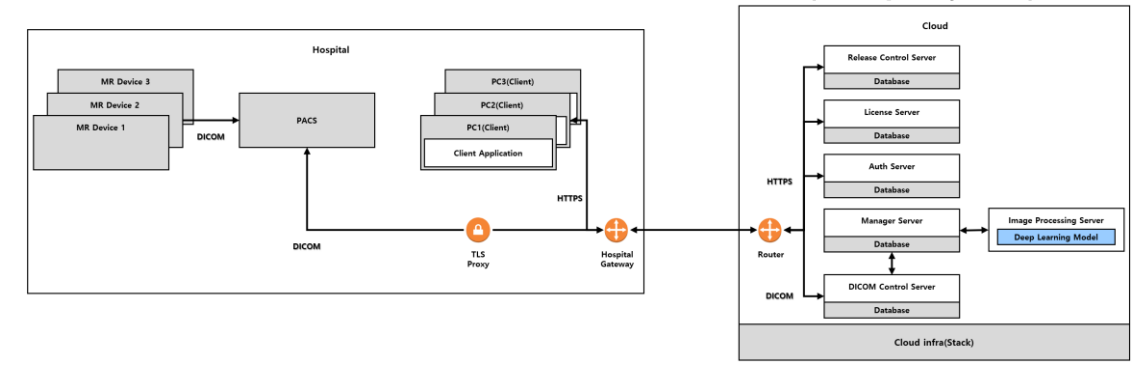

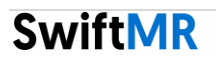

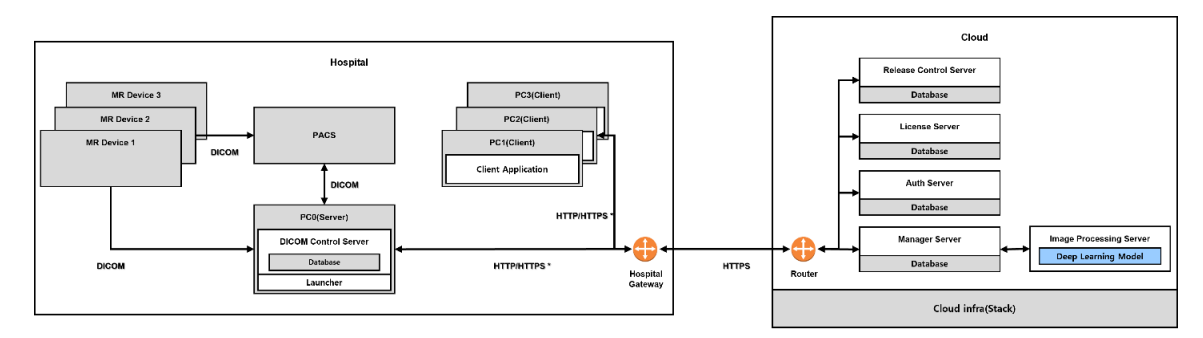

#### ➢ **Servidor de controle DICOM a ser executado no PC do hospital**

HTTP/HTTPS \*: HTTP and HTTPS are used for in-hospital and external network communication, respect

#### <span id="page-5-0"></span>**1.2. Uso pretendido**

O SwiftMR é uma solução de software independente destinada a ser usada para aceitação, aprimoramento e transferência de imagens de RM do **cérebro, coluna, joelho, tornozelo, ombro e quadril** em formato DICOM. Ele pode ser usado para redução de ruído e aumento da nitidez da imagem para imagens de RM.

O SwiftMR não é destinado para uso em dispositivos móveis.

#### <span id="page-5-1"></span>**1.3. População pretendida de pacientes**

Adultos com mais de 21 anos de idade

#### <span id="page-5-2"></span>**1.4. Usuários pretendidos**

**Profissionais de saúde** (técnicos de radiologia treinados)

- O usuário deve ter experiência com a operação de uma interface de usuário S/W baseada em PC (incluindo RM e PACS).
- O usuário deve ser capaz de entender a terminologia no manual do usuário e na GUI em inglês.

#### <span id="page-5-3"></span>**1.5. Contraindicação**

Nenhuma.

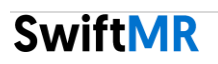

#### <span id="page-6-0"></span>**1.6. Ambiente de uso pretendido**

Este produto deve ser usado na seguinte área de cuidados: • Sala de RM

#### <span id="page-6-1"></span>**1.7. Condição de armazenamento**

O SwiftMR é armazenado em um servidor na nuvem.

#### <span id="page-6-2"></span>**1.8. Indicação médica**

Pacientes com quadros clínicos que precisem de imagens de RM do cérebro, coluna, joelho, tornozelo, ombro ou quadril.

#### <span id="page-6-3"></span>**1.9. Benefício clínico**

O SwiftMR fornece suporte para diagnóstico.

Parâmetros de resultado:

- Qualidade do diagnóstico;
- SNR;
- Nitidez da imagem.

#### <span id="page-6-4"></span>**1.10. Dispositivos RM e PACS compatíveis**

O escopo dos dispositivos de RM compatíveis com o SwiftMR é o seguinte:

- Fabricantes: Siemens/GE/Philips
- Intensidade do campo: 1.5T/3.0T

• Modelos de dispositivo de RM: Todos os modelos de 1.5T/3.0T das 3 empresas acima são compatíveis.

O escopo dos dispositivos PACS compatíveis com o SwiftMR é o seguinte:

• Todos os dispositivos PACS compatíveis com DICOM podem se comunicar

#### <span id="page-6-5"></span>**1.11. Processamento/proteção de informações confidenciais**

#### **1) Processamento/proteção de informações do usuário (da conta do usuário)**

Informações do usuário, tais como nome, ID, e-mail e descrição, são adquiridas durante o processo de criação da conta de usuário do SwiftMR. Esse conteúdo é armazenado no banco de dados AWS Cloud, onde todas as informações são criptografadas.

#### **2) Processamento/proteção de informações confidenciais do paciente**

As imagens DICOM que são enviadas para o SwiftMR para processamento de imagens são criptografadas e armazenadas no armazenamento do Servidor de controle DICOM por apenas 6 horas a partir do momento em que são carregadas no armazenamento, enquanto as imagens que falharam são criptografadas e armazenadas por 7 dias.

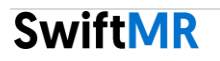

Para exibir as informações do estudo que estão sendo processadas no aplicativo cliente, o Servidor de controle DICOM adquire o nome, ID, idade, sexo e data de nascimento do paciente do arquivo DICOM gerado pelo exame de imagem do paciente. Todas as informações são criptografadas e armazenadas no banco de dados do Servidor de controle DICOM.

Além disso, 24 horas depois do momento do registro, as informações do nome do paciente são excluídas do banco de dados do Servidor de controle DICOM, enquanto a ID do paciente é armazenada mediante a aplicação de um algoritmo de hash.

Quando o Servidor de controle DICOM e a nuvem trocam arquivos DICOM que contêm informações confidenciais, as informações ficam anônimas e a comunicação de segurança TLS é aplicada. A nuvem não armazena informações confidenciais.

#### <span id="page-7-0"></span>**1.12. Limitações**

O SwiftMR está disponível somente em alguns países. Este produto está registrado no Brasil pela ANVISA como software para dispositivos médicos.

ANVISA nº: 80117581035

#### <span id="page-7-1"></span>**1.13. Funcionalidades**

- Visualização de listas de trabalho
	- o Pesquisa por data do exame
	- o Pesquisa por nome e/ou ID do paciente
	- o Pesquisa por modalidade
	- o Pesquisa por parte do corpo
	- o Pesquisa por status de processamento da imagem
- Processamento de imagens
	- o Importação de imagens de RM adquiridas do PACS ou do dispositivo de RM
	- o Aprimoramento da qualidade das imagens
	- o Download no PACS das imagens de RM aprimoradas

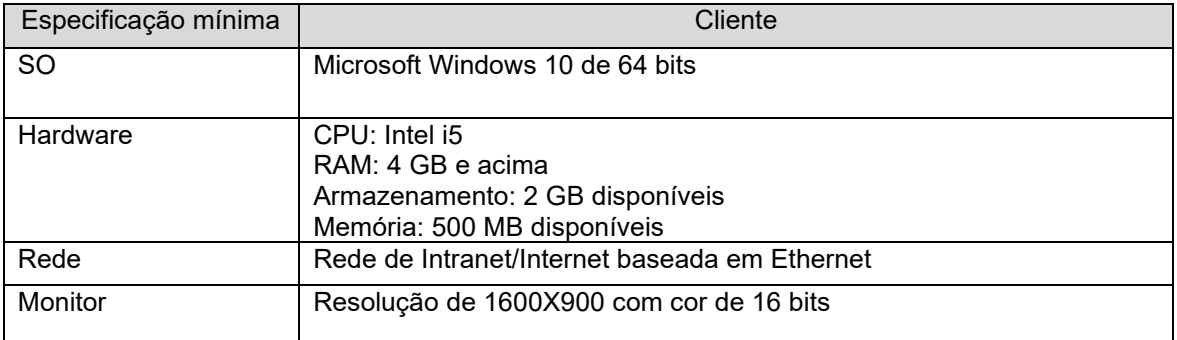

#### <span id="page-8-0"></span>**1.14. Requisitos mínimos do sistema para o software**

#### <span id="page-8-1"></span>**1.15. Glossário de símbolos**

Os símbolos usados neste Manual do usuário são os apresentados a seguir. Familiarize-se com os símbolos na tabela abaixo.

Avisos, cuidados e observações se referem ao uso correto e seguro do produto. Por questões de segurança, tome conhecimento de todos os itens a seguir. A AIRS Medical Inc. não se responsabiliza por falhas devidas a negligência quanto aos avisos e cuidados de segurança.

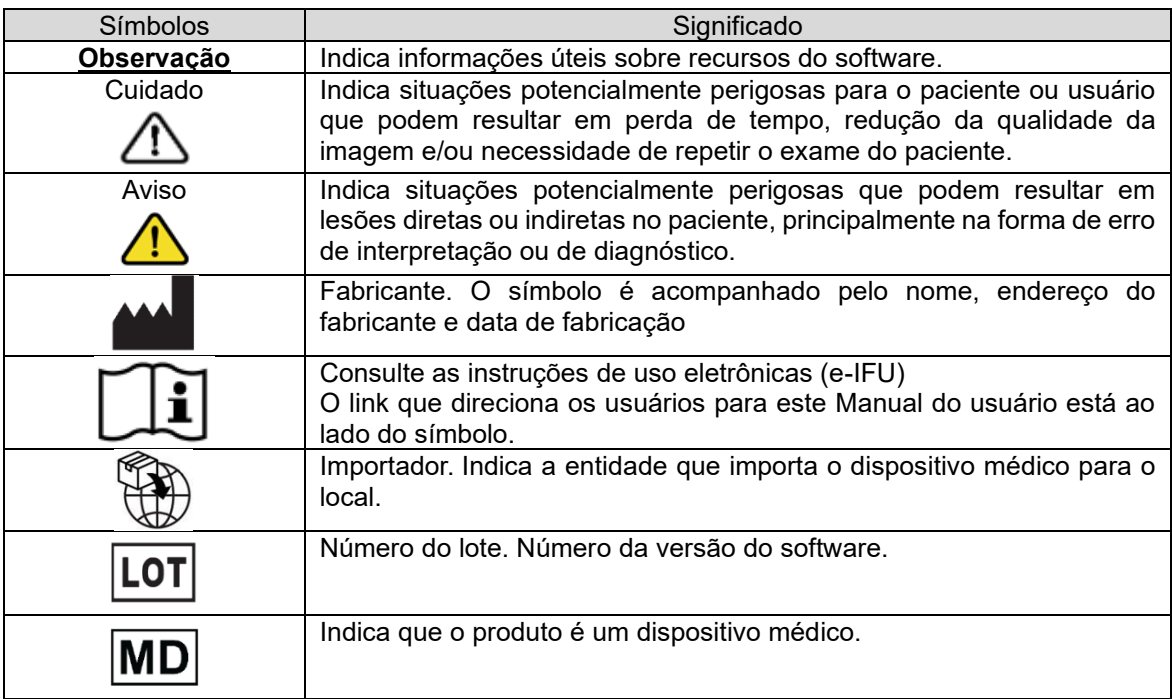

#### <span id="page-9-0"></span>**1.16. Precauções**

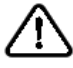

#### **Cuidados ao usar**

- o Antes de usar o dispositivo, verifique se o CQ (controle de qualidade) diário que o sistema realiza automaticamente foi concluído com sucesso.
- o Durante o uso, não desligue a alimentação do PC ou dos programas.
- o Após o uso, certifique-se de sair do programa.
- o As imagens cuja qualidade já foi aprimorada não devem ser processadas novamente, para não causar possíveis danos à imagem.

#### **Observação Observações importantes**

- o O SwiftMR foi projetado para técnicos de radiologia treinados.
- o A instalação, a manutenção, a atualização e o reparo do SwiftMR só deverão ser feitos por técnicos qualificados e certificados pela AIRS Medical Inc.
- o A operação e a manutenção do SwiftMR seguem estritamente o Manual do usuário. Guarde este Manual do usuário.
- o Entre em contato com o Suporte ao Cliente [\(support@airsmed.com](mailto:support@airsmed.com)) para modificar as configurações de horário do CQ diário.

#### <span id="page-9-1"></span>**1.17. Abreviações**

As seguintes abreviações são usadas neste Manual do usuário.

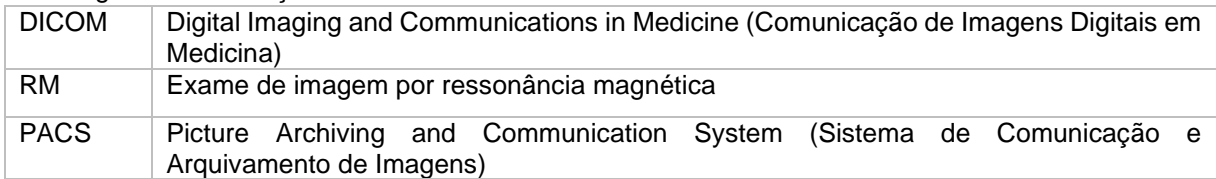

## <span id="page-10-0"></span>**2. Funções**

### <span id="page-10-1"></span>**2.1. Login (entrar) e Logout (sair)**

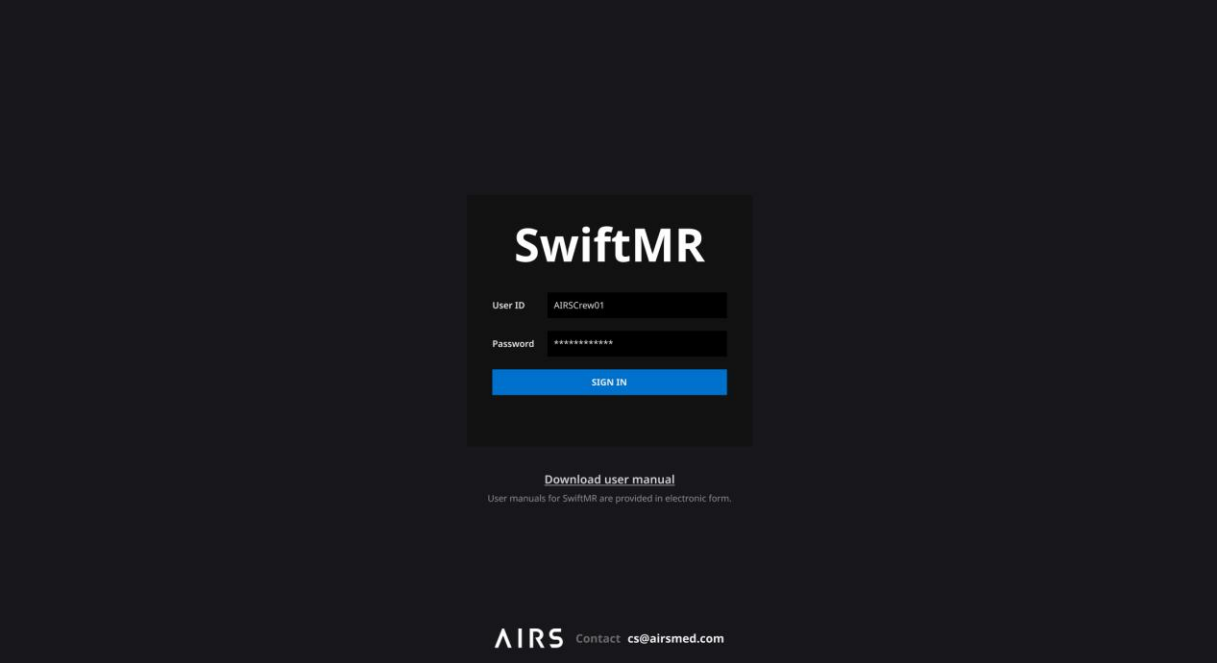

Para usar as principais funções do SwiftMR, é necessário fazer login.

- **Login:** Digite a ID e a senha fornecidas pela AIRS Medical e clique em **SIGN IN** (Entrar). Ao concluir o login, a página principal será exibida.
- **Logout:** Para sair do SwiftMR e impedir acesso não autorizado, clique no botão Logout (<sup>3)</sup> Logout</sup>). Ao concluir o logout, a página de login será exibida novamente.
- **Manual do Usuário:** Para acessar a página de download do e-IFU da AIRS Medical, clique no botão "Download user manual" (Baixar manual do usuário) (Download user manual).

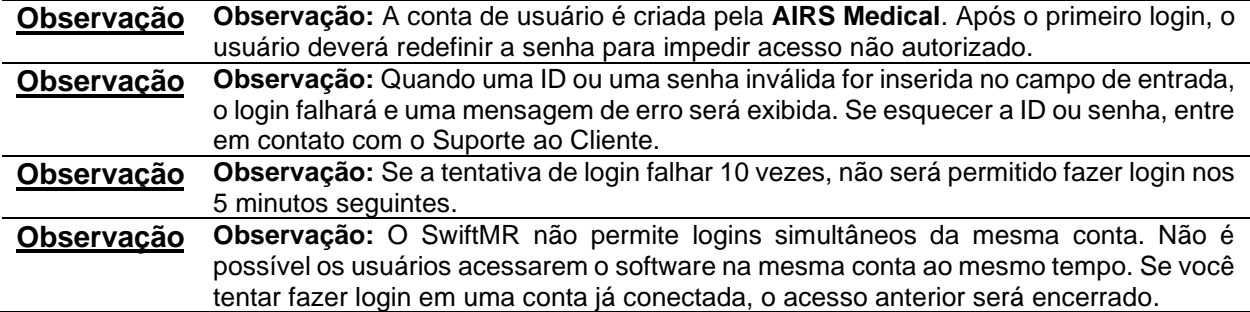

#### <span id="page-11-0"></span>**2.2. Logout automático**

Usuários inativos por determinado período serão automaticamente desconectados do SwiftMR, para impedir acesso não autorizado. Os usuários podem definir a hora do logout automático. No caso de logout automático, será exibida uma mensagem de notificação, e a página principal voltará automaticamente para a página de login.

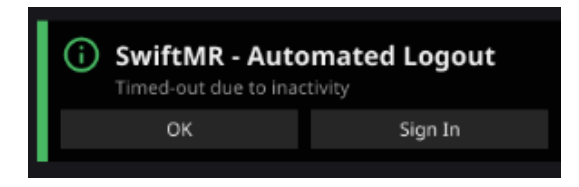

A mensagem de notificação de logout automático desaparecerá ao clicar em **OK** ou após determinado período. Ao clicar em **SIGN IN** (Entrar), você será direcionado para a página de login.

**Observação Observação:** Mesmo que o aplicativo cliente se torne inativo, o processamento de imagens permanecerá ativo no servidor.

#### <span id="page-11-1"></span>**2.3. Página principal**

A página principal do SwiftMR é estruturada da seguinte forma:

- O SwiftMR carrega a lista de imagens de RM adquiridas do PACS conectado e a exibe em um formato de lista de trabalho.
- Na lista de trabalho que é atualizada periodicamente, os usuários podem visualizar e pesquisar facilmente informações detalhadas, o status de processamento e os resultados de processamento das imagens de RM listadas.
- Na seção Detailed Info (Informações detalhadas), os usuários podem verificar os resultados do processamento de cada imagem de RM.

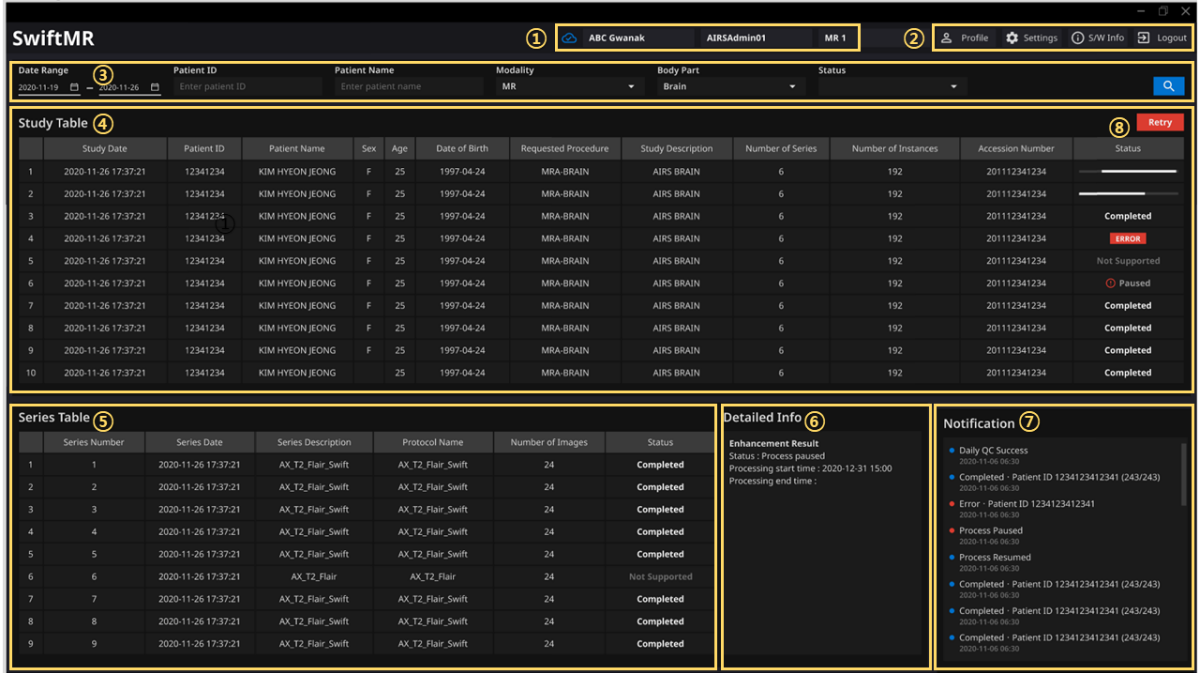

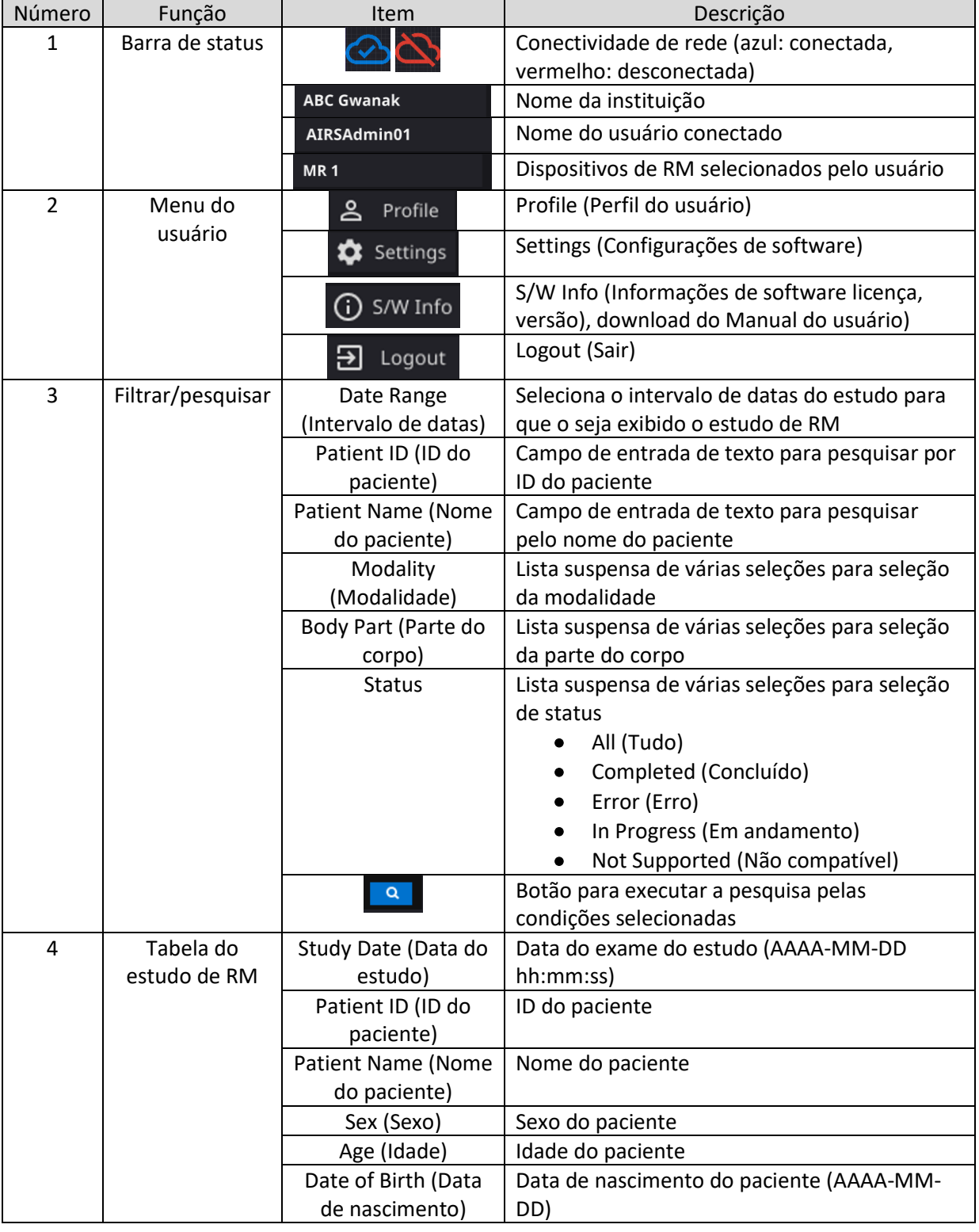

As funções detalhadas na página principal são as seguintes:

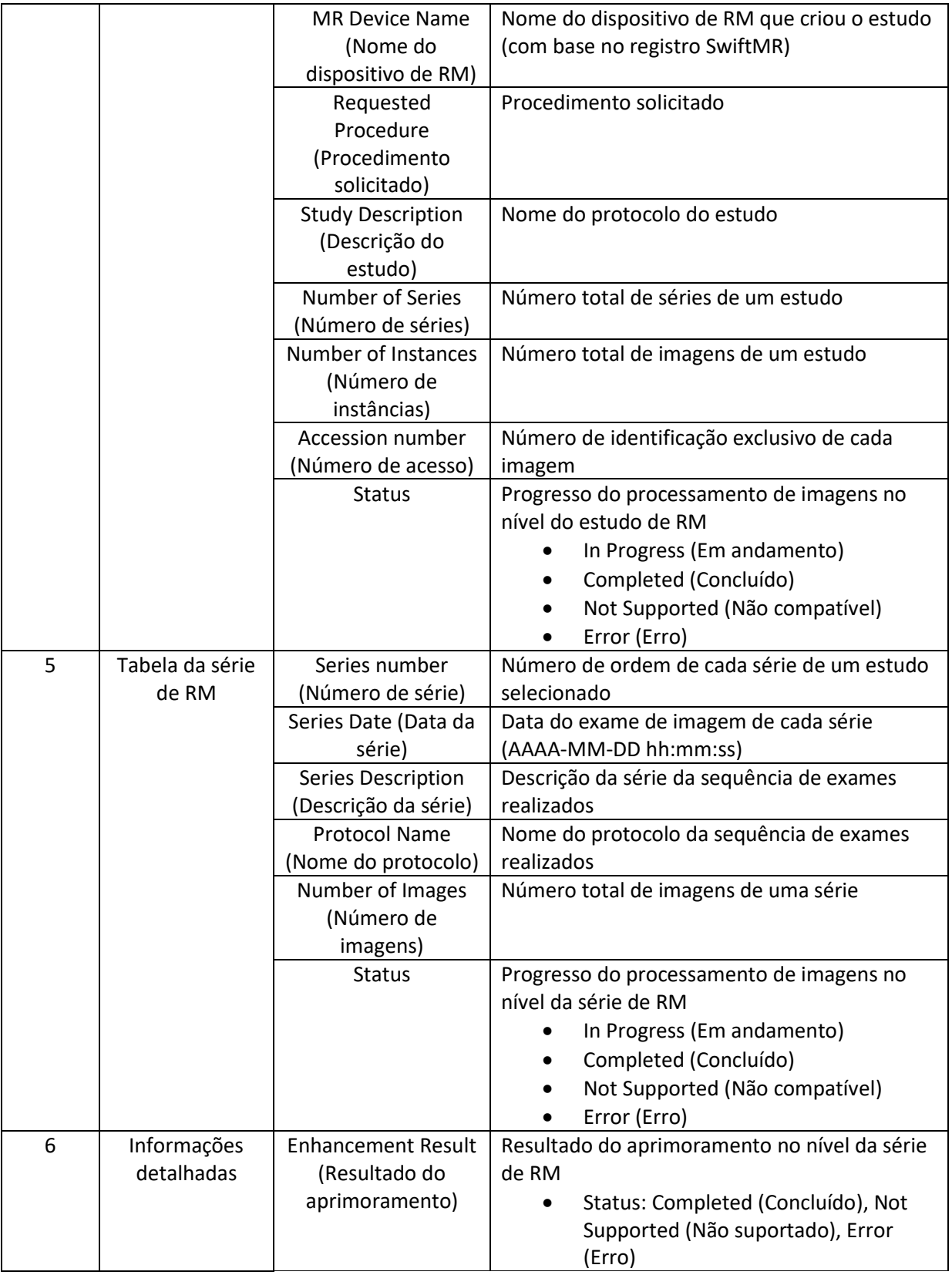

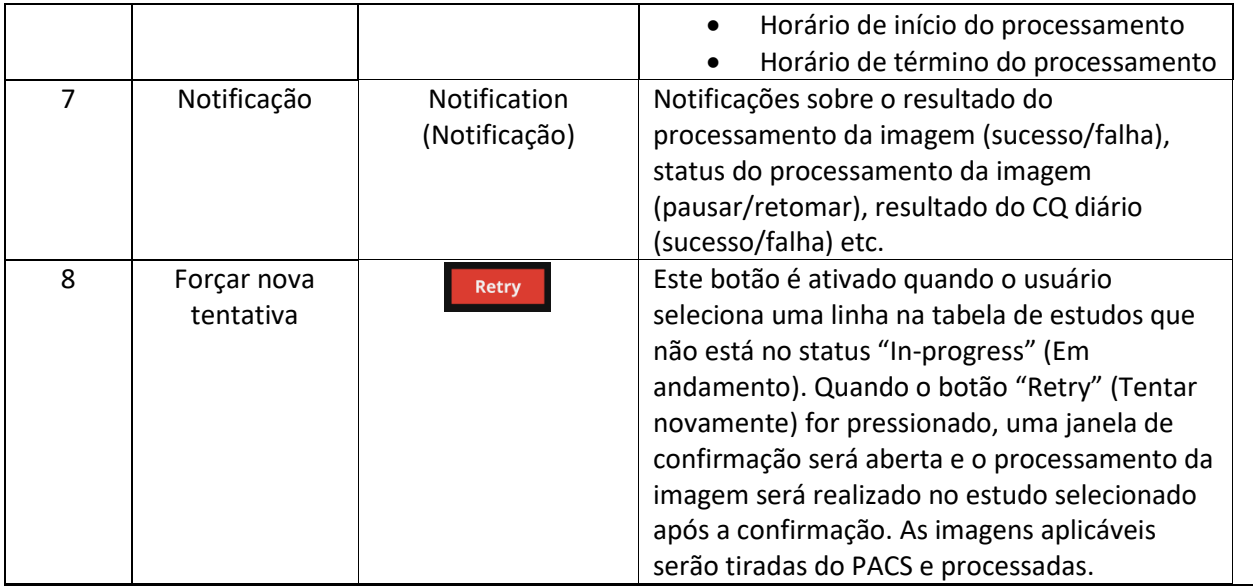

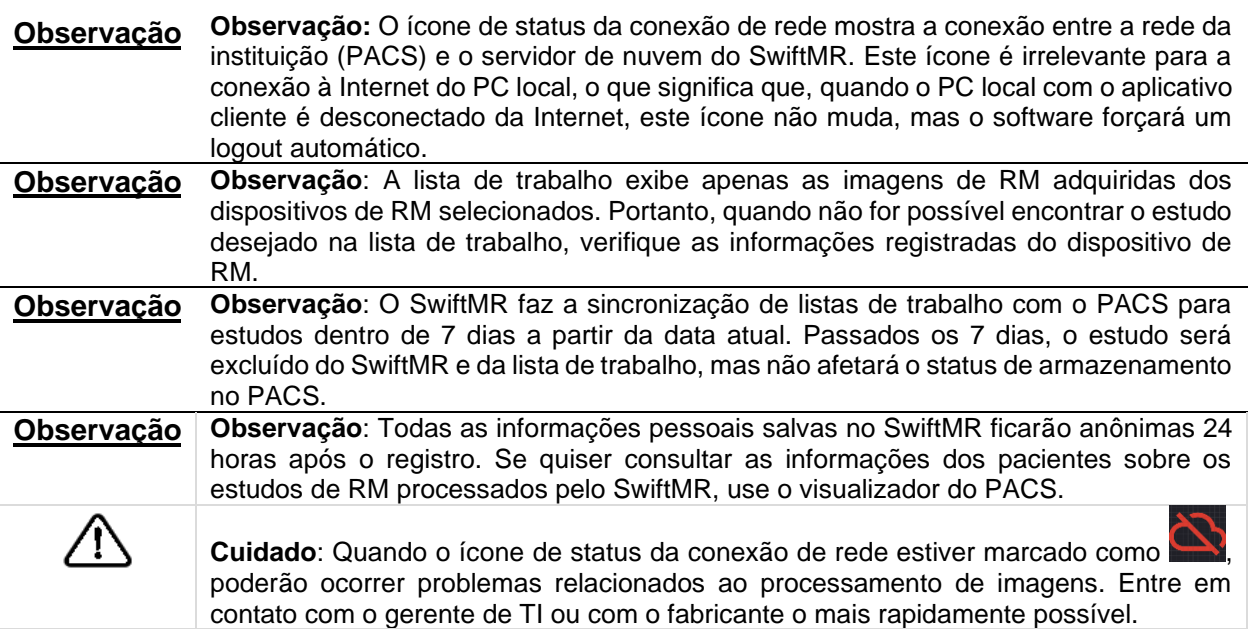

### <span id="page-15-0"></span>**2.4. Status**

O status do processamento de imagens de um estudo é classificado da seguinte forma:

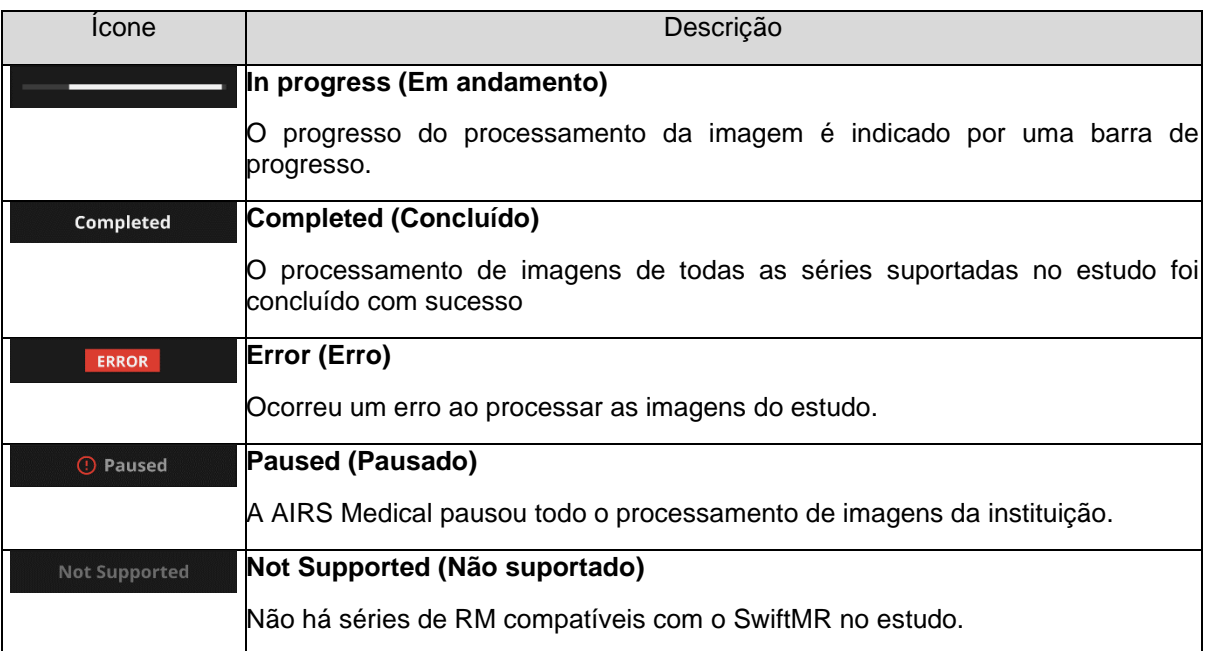

#### <span id="page-16-0"></span>**2.5. Mensagem de notificação**

Os usuários são notificados sobre resultados de processamento significativos com uma mensagem de notificação e por meio da seção Notification (Notificação). Para cada situação, a mensagem de notificação é a seguinte:

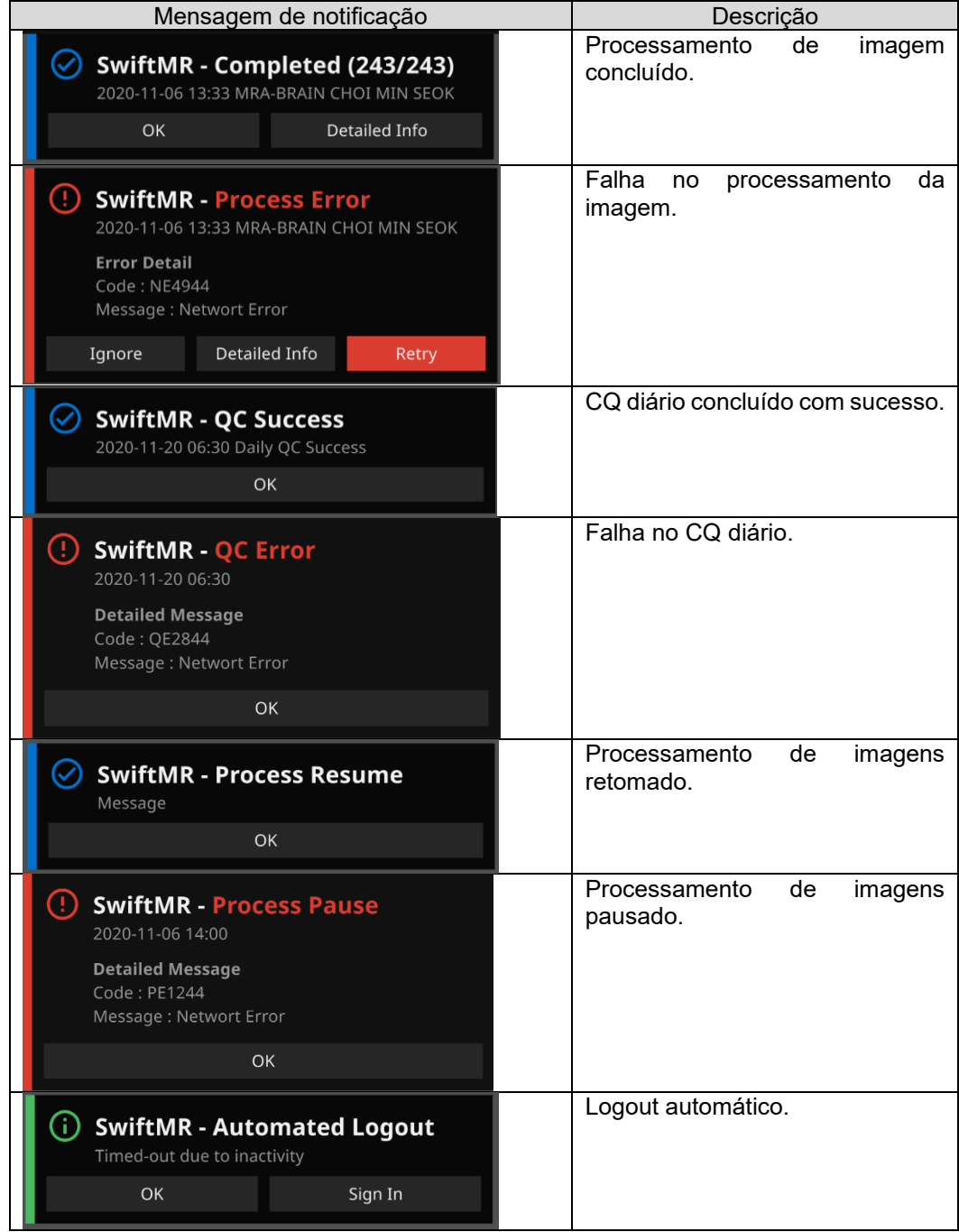

**Observação Observação:** Quando o processamento de imagens falhar, você poderá tentar o processamento novamente. Para isso, clique em **Retry** (Tentar novamente) diretamente na mensagem de notificação. Se você fechar acidentalmente a mensagem

**SwiftMR** 

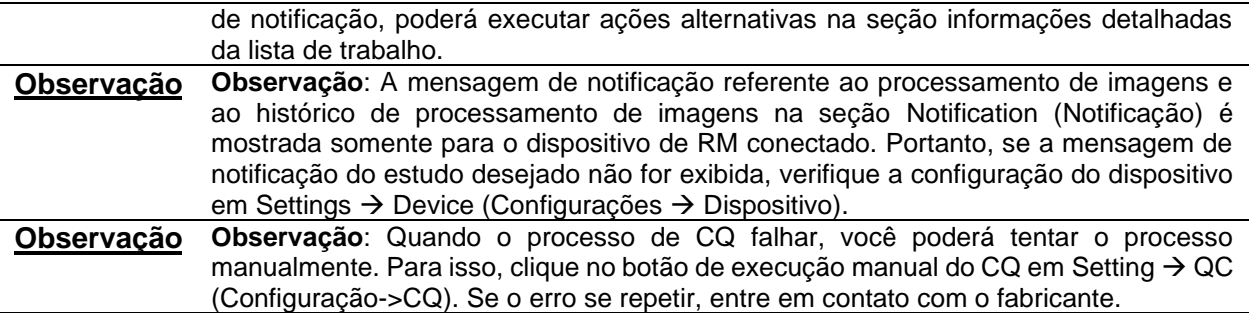

#### <span id="page-17-0"></span>**2.6. Nova tentativa de estudo de RM**

Se ocorrer um erro durante o processamento da imagem ou se for necessário repetir o processamento por meio do envio de uma imagem adicional, mesmo que o processamento tenha sido feito com sucesso, use o botão Retry (Tentar novamente).

- Na tabela de estudos, selecione o estudo de RM que deseja reprocessar e que não esteja no status "In progress " (Em andamento).
- O botão Retry (Tentar novamente), no canto superior direito da tabela de estudos, deve ser ativado.
- Ao clicar no botão, uma janela de confirmação será exibida. Clique no botão OK para continuar.
- Quando o reprocessamento for aplicado, o status do estudo voltará para "In progress" (Em andamento) e, quando o processamento for concluído, uma notificação aparecerá como no processamento anterior.
- Para diferenciar entre as séries originais e as reprocessadas, o número 20.000 é adicionado ao número de série original das séries que foram reprocessadas por meio dessa função de nova tentativa.

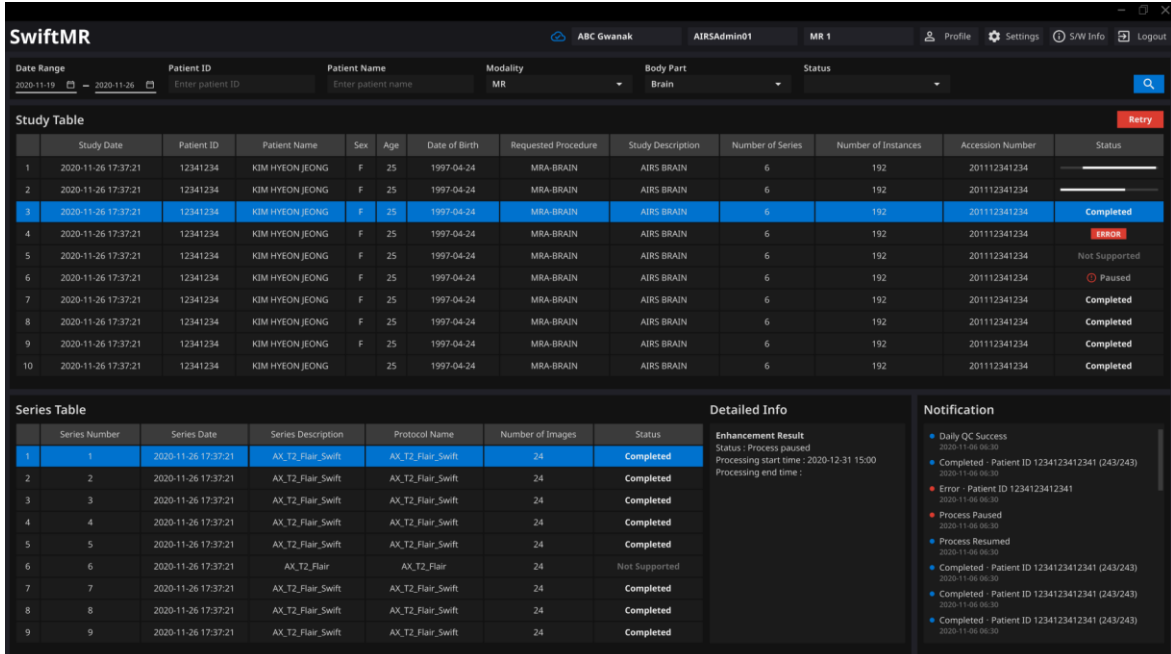

# <span id="page-18-0"></span>**2.7. Configurações do usuário**

Para configurarem o software, os usuários devem clicar no botão **Settings** (Configurações). Quando você faz login como modo de usuário, a janela de configurações do software mostrará as guias General, Appearance, Profile, Device, Protocol e Info (Geral, Aparência, Perfil, Dispositivo, Protocolo e Informações).

**Observação Observação:** As configurações do usuário são salvas localmente no diretório de dados do aplicativo no formato AES-256 criptografado. Com esse arquivo de configuração, o SwiftMR faz backup e restaura as configurações, quando necessário.

#### <span id="page-18-1"></span>**2.7.1. Configurações gerais**

• **Configuração da hora de logout automático:** O período inativo após o qual o logout automático ocorrerá pode ser definido na guia General (Geral), em Settings (Configurações). Escolha a hora desejada no menu suspenso e clique em **SAVE CHANGES** (Salvar alterações).

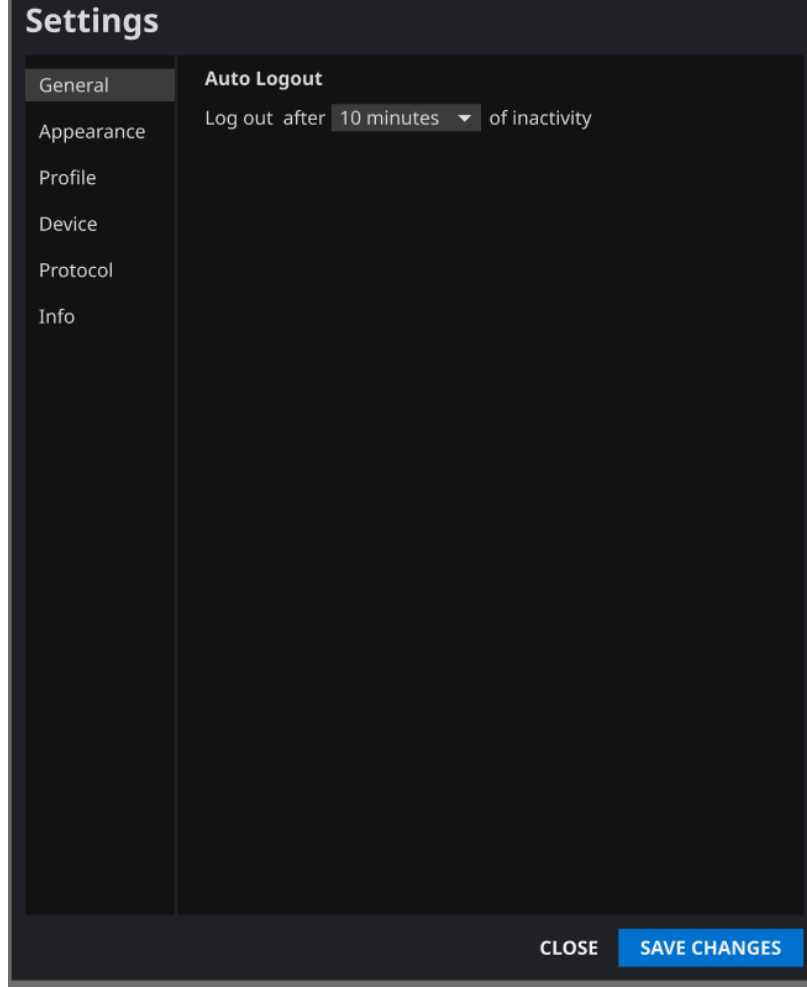

#### <span id="page-19-0"></span>**2.7.2. Configurações de aparência**

- A aparência da página principal pode ser definida na guia Appearance (Aparência), em Settings (Configurações).
	- o **Font (Fonte):**
		- Time(Size) (Hora (tamanho) escolha uma opção entre Small, Medium e Large (pequeno, médio e grande)
		- Weight (Peso) escolha entre normal e negrito
	- o **Colors (Cores)**: Defina a cor da mensagem de notificação entre escura e clara.
	- o **Table (Tabela):** Selecione as colunas a serem mostradas na Tabela de estudos.
- Quando terminar, clique em **SAVE CHANGES** (Salvar alterações).

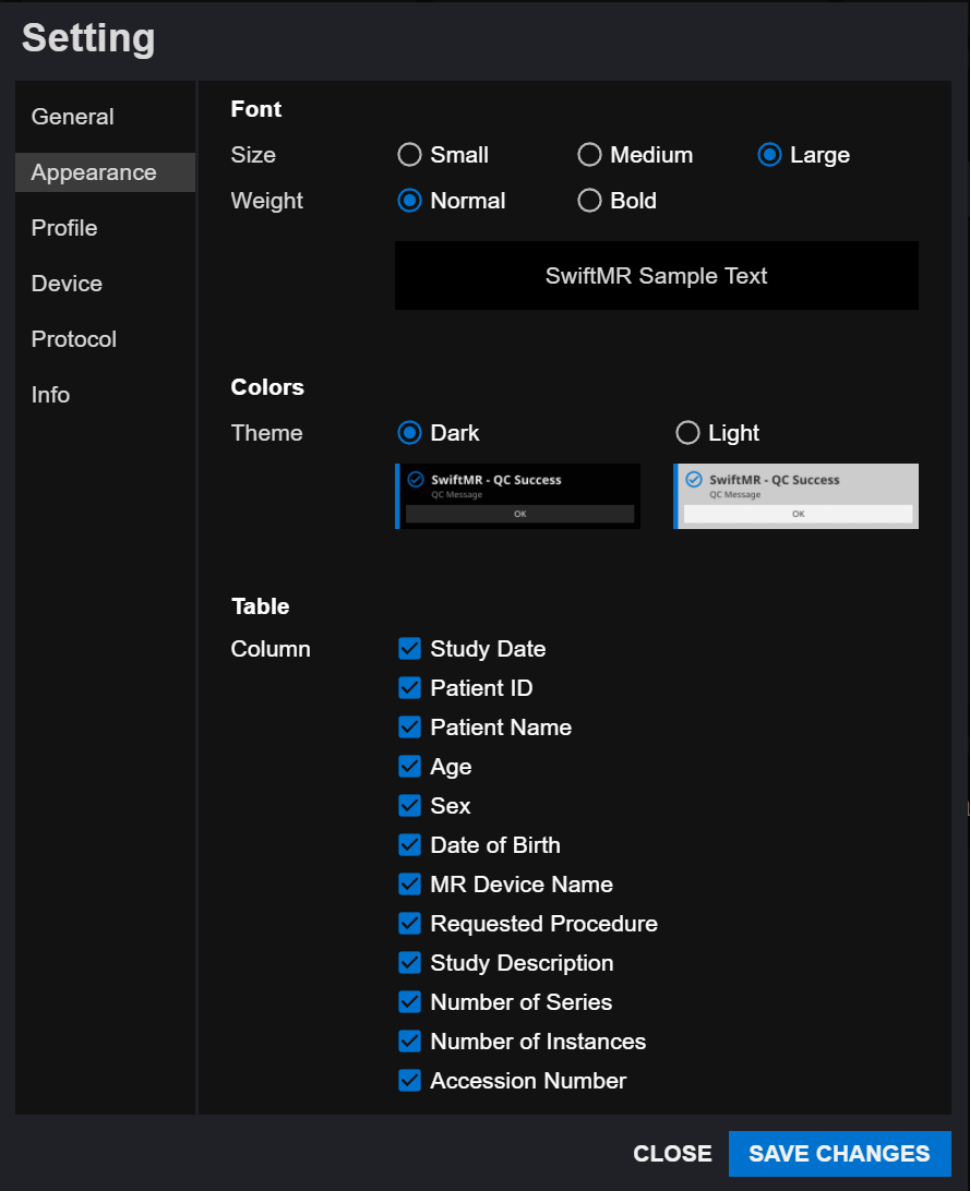

# <span id="page-20-0"></span>**2.7.3. Configurações de perfil**

- Para recuperarem seu próprio perfil e modificá-lo, os usuários devem clicar em Profile (Perfil) ou na guia Profile (Perfil), em Settings (Configurações).
- Para alterarem a senha, os usuários devem inserir a senha anterior e a nova senha.
- Quando terminar, clique em **SAVE CHANGES** (Salvar alterações).

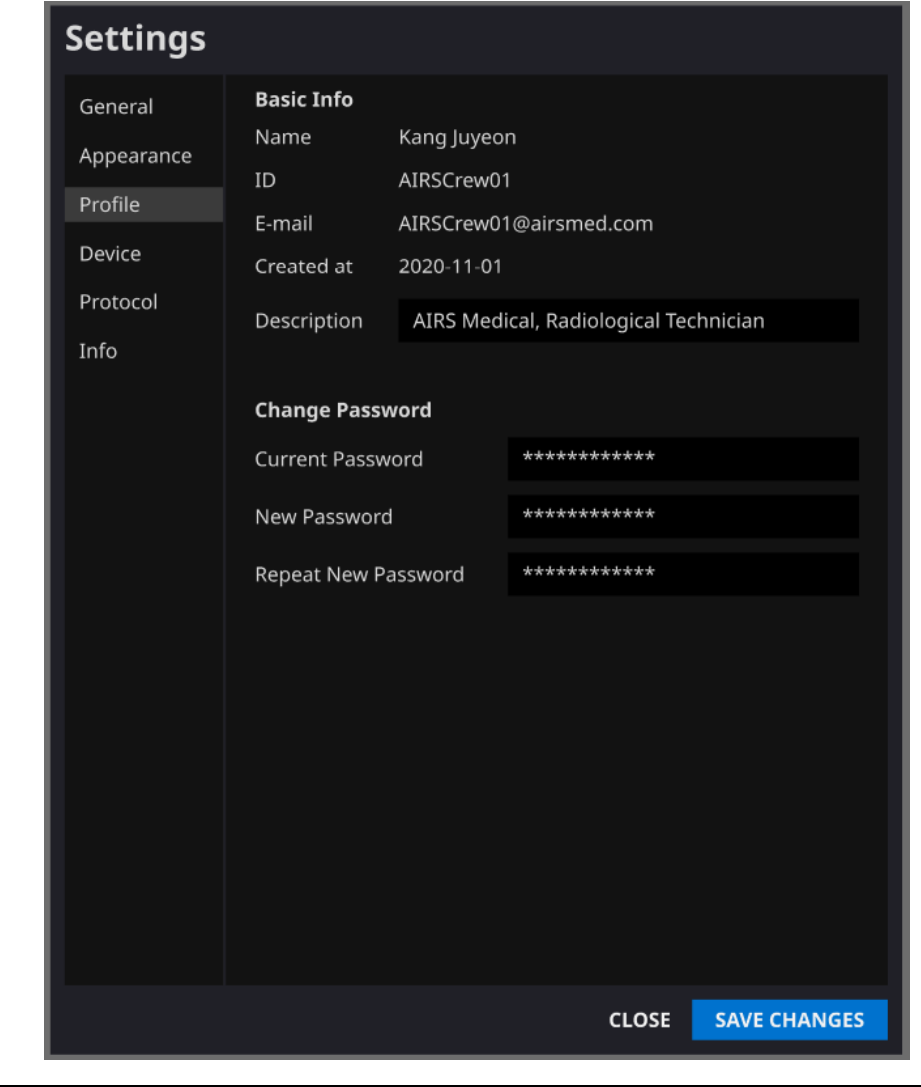

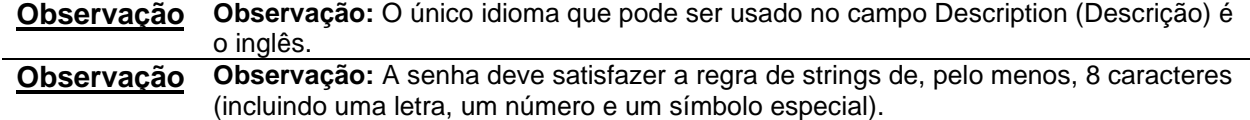

#### <span id="page-21-0"></span>**2.7.4. Configurações do dispositivo**

- Na guia Device (Dispositivo) de Settings (Configurações), os usuários podem selecionar os dispositivos de RM para receber notificações de resultados de processamento de imagens entre a lista abrangente de dispositivos de RM registrados da instituição.
- Todos os dispositivos de RM registrados são selecionados por padrão.
- **Desmarcar**: Desmarque o dispositivo e clique em **SAVE CHANGES** (Salvar alterações).
- **Selecionar**: Marque o dispositivo e clique em **SAVE CHANGES** (Salvar alterações).
- Quando terminar, clique em **SAVE CHANGES** (Salvar alterações).
- Entre em contato com o Suporte ao Cliente [\(support@airsmed.com\)](mailto:support@airsmed.com) para modificar as configurações do dispositivo.

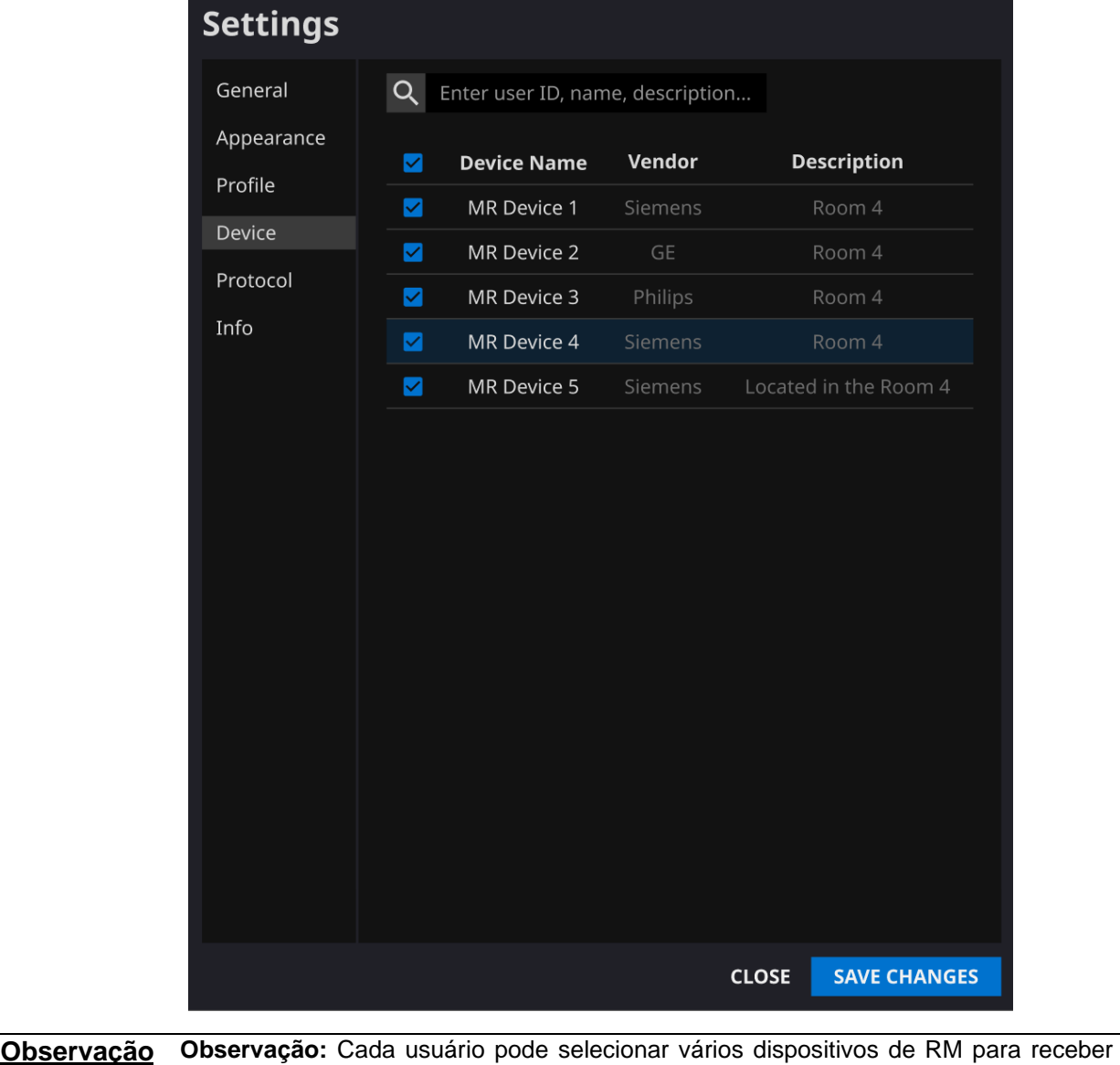

notificações.

**SwiftMR** 

Por exemplo, o técnico de radiologia encarregado dos dispositivos de RM "1" e "2" pode selecionar os dois dispositivos para receber notificações apenas para esses dois dispositivos.

#### <span id="page-22-0"></span>**2.7.5. Configurações de protocolo**

- Na guia Protocol (Protocolo), em Settings (Configurações), os usuários podem visualizar as configurações de protocolo de processamento pelo SwiftMR por dispositivo de RM.
- O SwiftMR usa o nome do protocolo de uma imagem de RM para decidir se deve processá-la. Quando o processamento for necessário, o aprimoramento seguirá o modelo Swift predefinido na configuração do protocolo.
- Entre em contato com o Suporte ao Cliente [\(support@airsmed.com\)](mailto:support@airsmed.com) para modificar as configurações do protocolo.

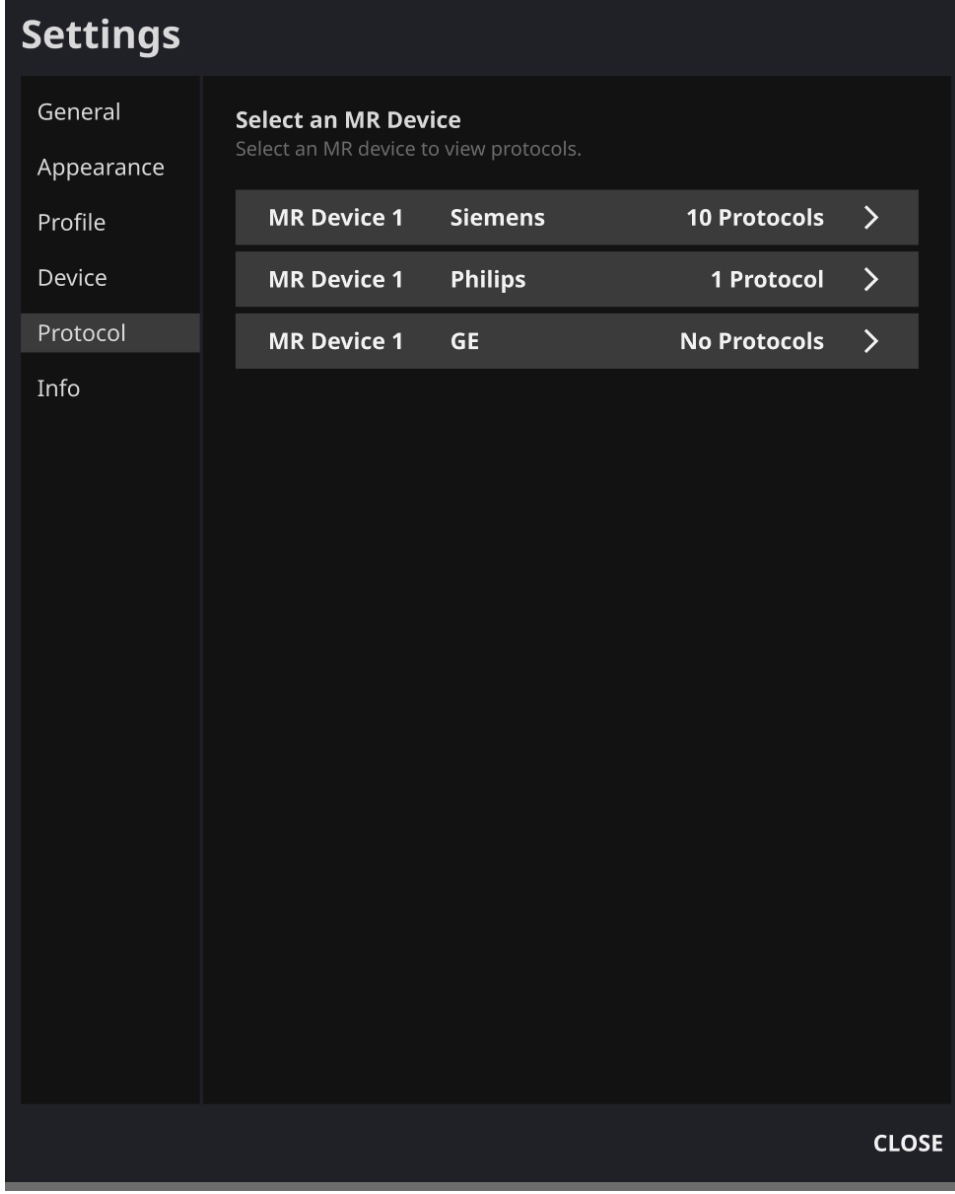

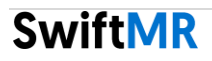

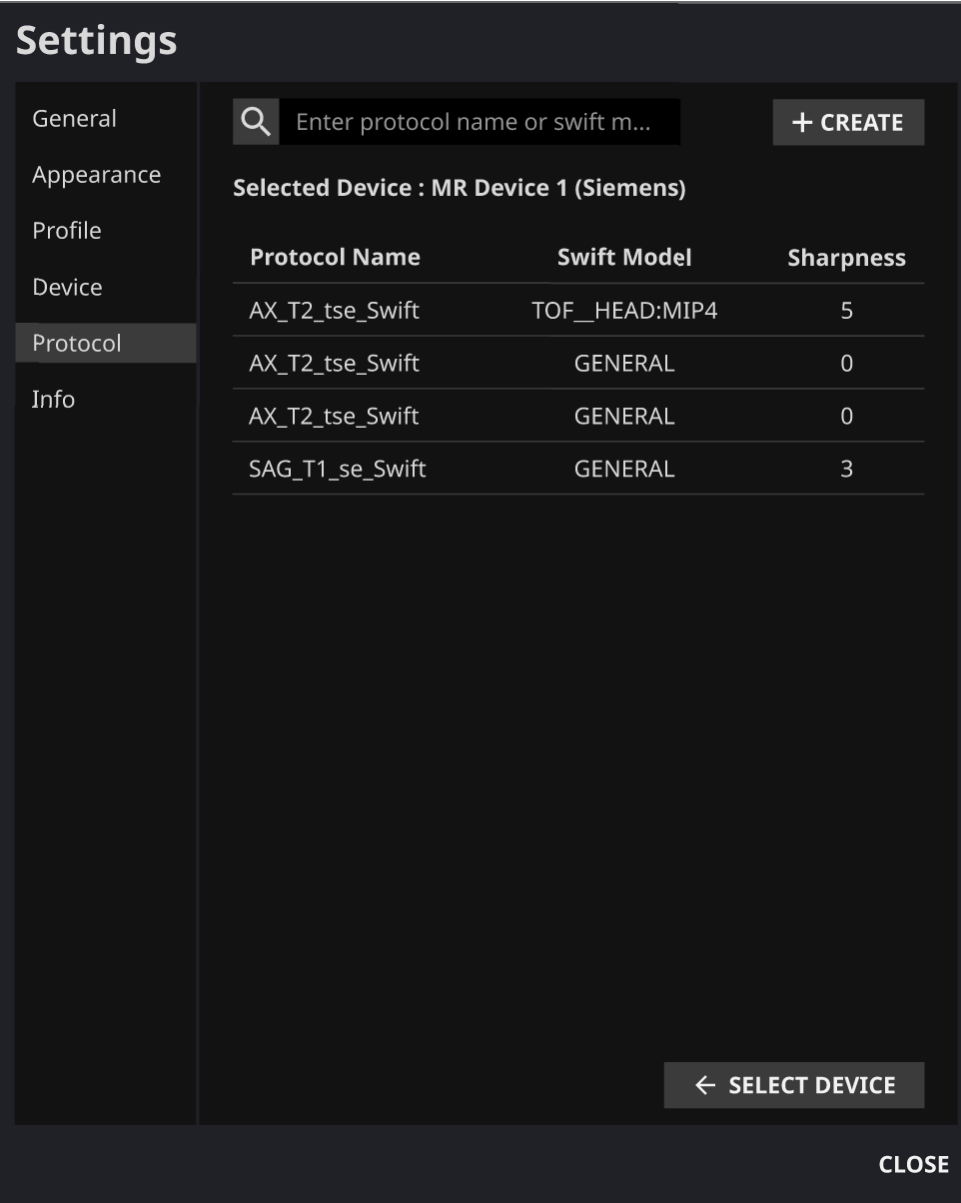

**Cuidado:** Os usuários devem realizar o exame de imagem com o modelo de aparelho (scanner), as sequências de pulso e os parâmetros de exame suportados. Caso contrário, não será possível garantir o desempenho do processamento de imagem. **Cuidado:** O processamento de imagem não será realizado se as regras de protocolo T aplicáveis não forem registradas corretamente. Não tire conclusões de diagnóstico com base em imagens que não foram processadas como pretendido. Entre em contato com o Suporte ao Cliente [\(support@airsmed.com\)](mailto:support@airsmed.com) para solicitar modificações nas configurações das regras do protocolo.

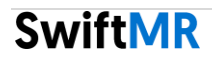

#### <span id="page-24-0"></span>**2.7.6. Informações do software**

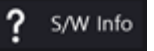

Para verificarem as informações necessárias sobre o software, tais como licença, versão do software e fabricante, os usuários devem clicar em **S/W Info** (Informações do software) ou na guia Info (Informações) em Settings (Configurações). Os manuais do usuário do SwiftMR são fornecidos em formato eletrônico por meio do link exibido nas configurações de informações do software.

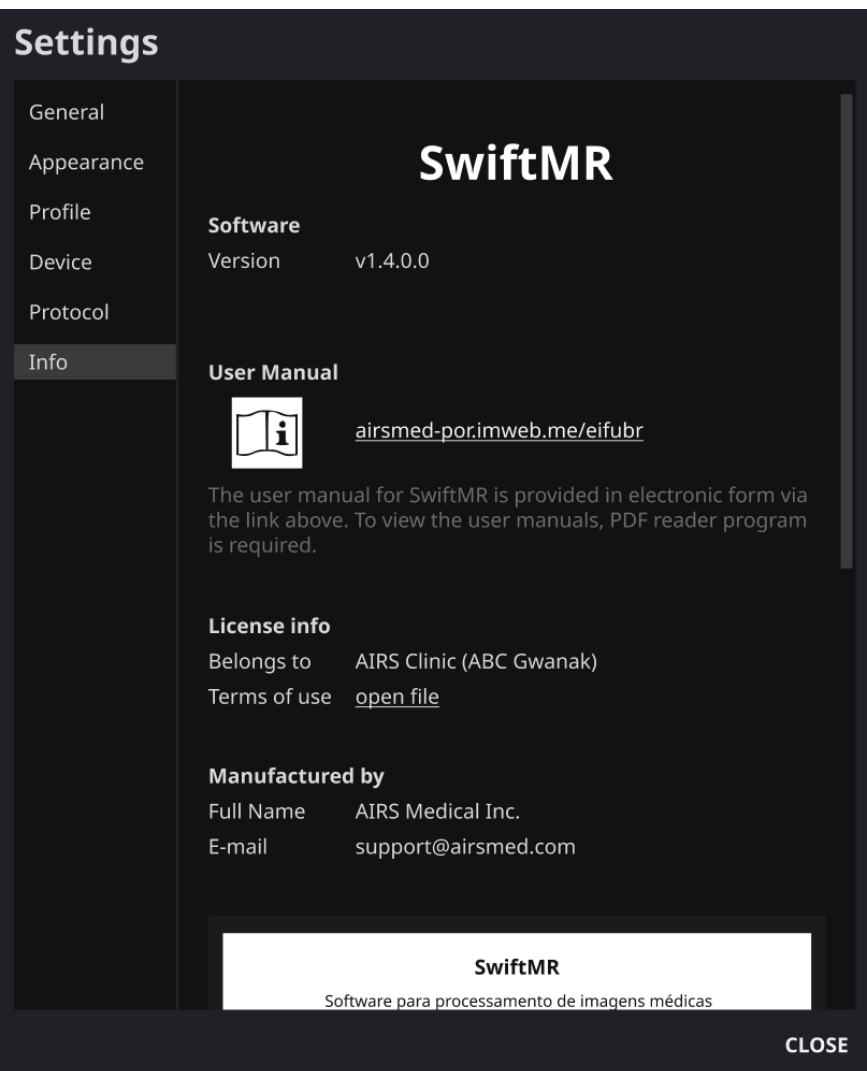

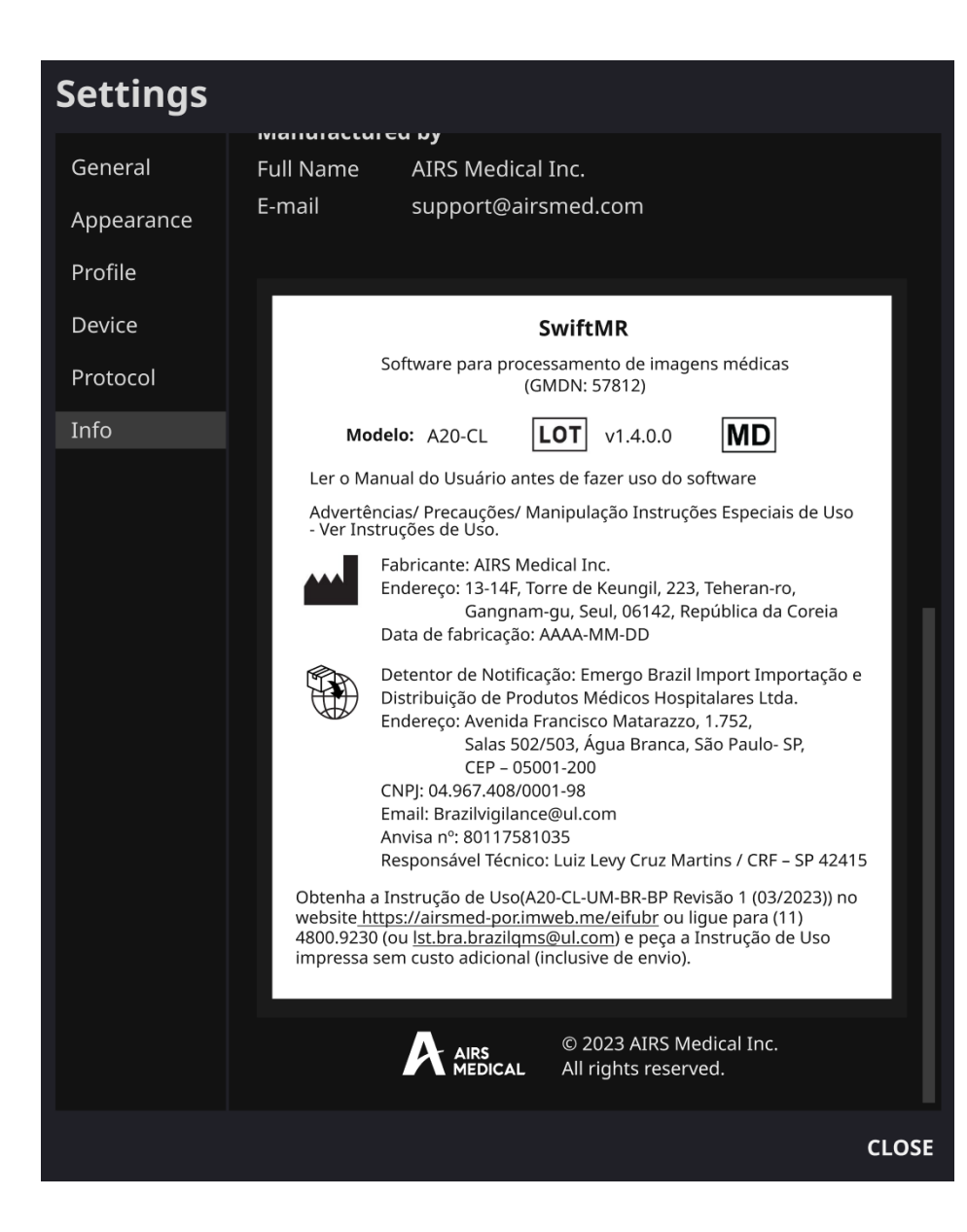

#### <span id="page-26-1"></span><span id="page-26-0"></span>**2.8. Processamento de imagens**

#### **2.8.1. Informações gerais**

- A população de pacientes pretendida é de adultos com mais de 21 anos de idade.
- O exame de RM é realizado com base nos protocolos de exame fornecidos pela AIRS Medical. Antes do exame, selecione nas configurações de protocolo do aplicativo cliente o dispositivo de RM que deverá ser usado e verifique se o nome do protocolo aplicável do exame está registrado na IU. Só prossiga como exame depois de confirmar se o nome do protocolo está corretamente registrado.
- Depois que a nuvem do SwiftMR recebe as imagens de RM originais do PACS ou do dispositivo de RM, as imagens são processadas pelo modelo de aprendizado profunda do SwiftMR. Os arquivos de imagens processadas são novamente salvos no PACS na forma de arquivos DICOM e, neste momento, podem ser salvos como uma nova série de um estudo existente ou como um estudo independente. Essa opção de salvar pode ser determinada durante a discussão entre a instituição e a AIRS Medical, antes de assinar um contrato.
- Quando o processamento de imagem estiver concluído, aparecerá uma mensagem de notificação no aplicativo cliente. O SwiftMR não fornece nenhum programa de visualização separado. Portanto, use o visualizador de imagens DICOM existente para visualizar as imagens.
- O SwiftMR aplica a função de remoção de ruído à imagem original e, além disso, aplica a função de nitidez. O grau de redução de ruído é único, não podendo o usuário selecioná-lo. A nitidez tem de 0 a 5 níveis, dependendo do grau de aumento da nitidez.
- No nível 0, a função de nitidez não é aplicada à imagem. Somente a função de remoção de ruído é aplicada. Nas etapas de 1 a 5, a função de nitidez é aplicada às imagens cujo ruído já foi removido pelo modelo de aprendizagem profunda. Quanto maior o nível de nitidez, mais nítida será a imagem processada. No entanto, como a função de nitidez torna a imagem inteira mais nítida, existe o risco de amplificar os artefatos residuais incluídos na imagem à medida que o nível de nitidez aumenta. Além disso, quanto maior o nível de nitidez, maior o contraste da imagem em comparação com uma imagem de RM normal, o que pode fazer com que ela não pareça natural. Mesmo que seja selecionado um nível de nitidez baixo, pode-se obter um grau desejado de aprimoramento da imagem, dependendo do usuário. Ao configurar o protocolo, o usuário deve entrar em contato com o Suporte ao Cliente [\(support@airsmed.com\)](mailto:support@airsmed.com) para selecionar o nível de nitidez desejado.
- O nível de nitidez não pode ser selecionado pelo usuário, mas sim pelo nosso técnico de serviço. O nível de nitidez pode ser definido do nível 0 ao 5, independentemente dos protocolos de exame de imagens. O valor inicial do nível de nitidez é definido de acordo com a solicitação do usuário. Se desejar alterar o nível de nitidez, entre em contato com o Suporte ao Cliente [\(support@airsmed.com\)](mailto:support@airsmed.com).
- Após o processamento da imagem, tanto a imagem original quanto a imagem aprimorada são armazenadas no PACS. Para imagens aprimoradas, a frase "**\_recon**" é adicionada ao final do nome do protocolo e da descrição da série da etiqueta DICOM. Para distinguir entre imagens originais e imagens aprimoradas, os usuários devem observar a etiqueta DICOM e se ela indica "**\_recon**".
- O desempenho do SwiftMR para redução de ruído e aumento de nitidez foi validado para as condições de aquisição suportadas. Como resultado do teste, foi demonstrado que o SwiftMR aumenta a SNR da imagem original em 40% ou mais, em média. Para nitidez, o SwiftMR diminui o FWHM dos limites do tecido em 0,43% (nível 1), 1,7% (nível 2), 2,3% (nível 3), 3,6% (nível 4), 4,5% (nível 5) ou mais para, pelo menos, 90% do conjunto de dados.

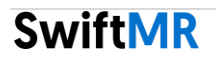

- O desempenho da redução de ruído foi validado pela comparação entre a imagem original e a imagem à qual foi aplicada a função de remoção de ruído (ou seja, a imagem à qual foi aplicado o nível de função de nitidez 0).
- O escopo dos modelos de scanner compatíveis com o SwiftMR é o seguinte:
- o Fabricantes de scanners: Siemens/GE/Philips
- o Intensidade do campo: 1.5T/3.0T
- o Modelos de scanner: Todos os modelos de 1.5T/3.0T das 3 empresas acima são compatíveis.
- A faixa de partes do corpo e sequências de pulso suportado pelo SwiftMR é o seguinte. Para parâmetros de exame, como tr, te, espessura de corte, resolução e fator de aceleração, o SwiftMR pode ser aplicado desde que esteja dentro da faixa normalmente usada durante o exame de imagens SOC para cada parte do corpo e sequência de pulso.

#### Cérebro

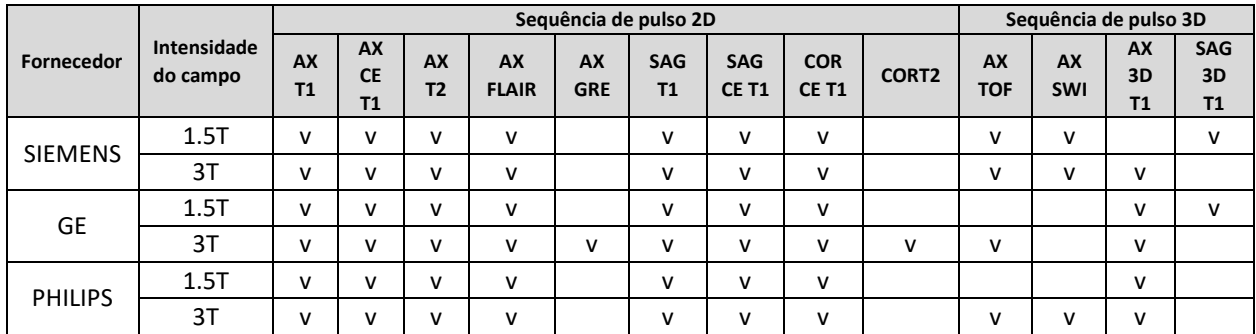

#### ■ Coluna cervical (todas as sequências são 2D)

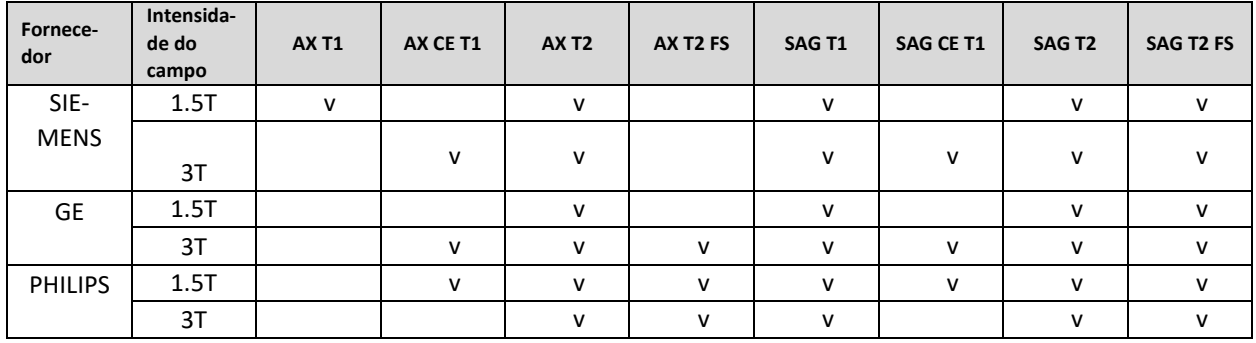

#### Coluna torácica (todas as sequências são 2D)

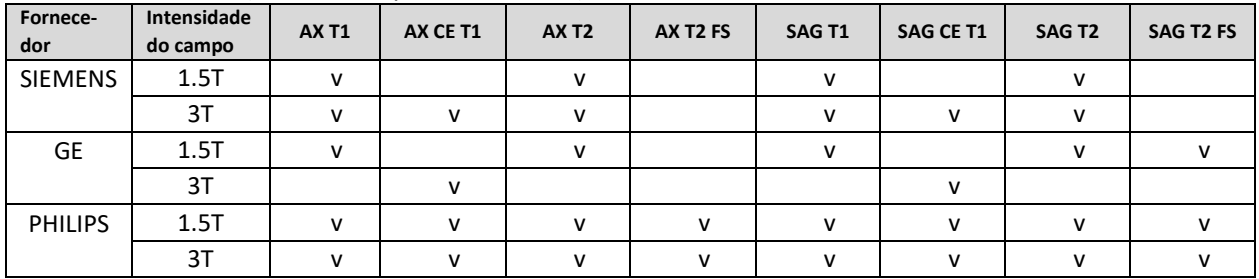

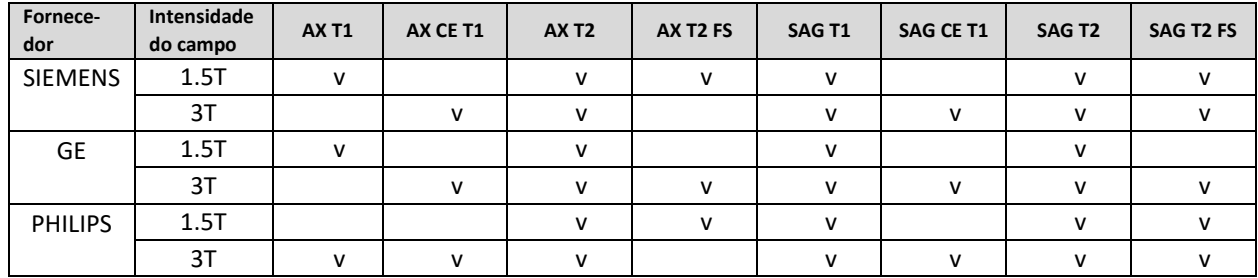

#### ▪ Coluna lombar (todas as sequências são 2D)

#### ■ Joelho (todas as sequências são 2D)

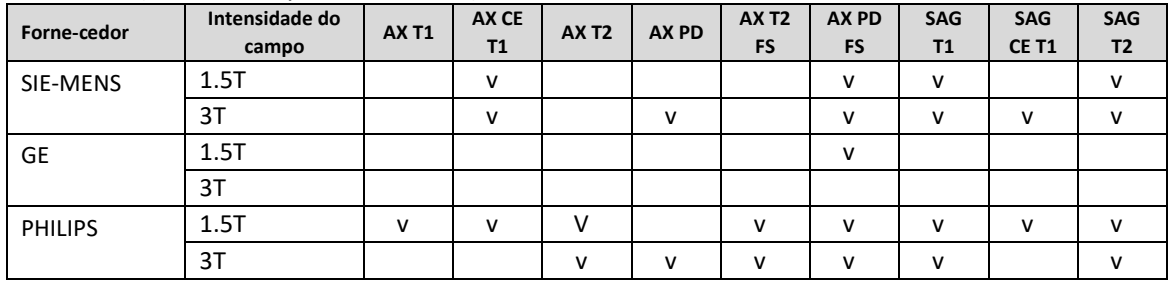

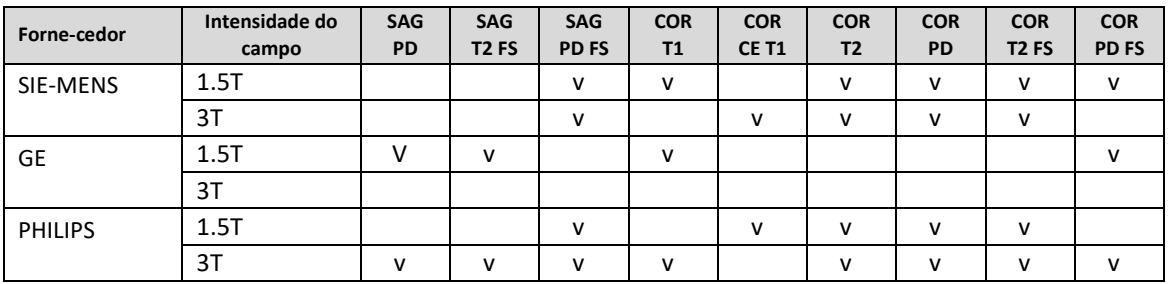

#### ■ Ombro (todas as sequências são 2D)

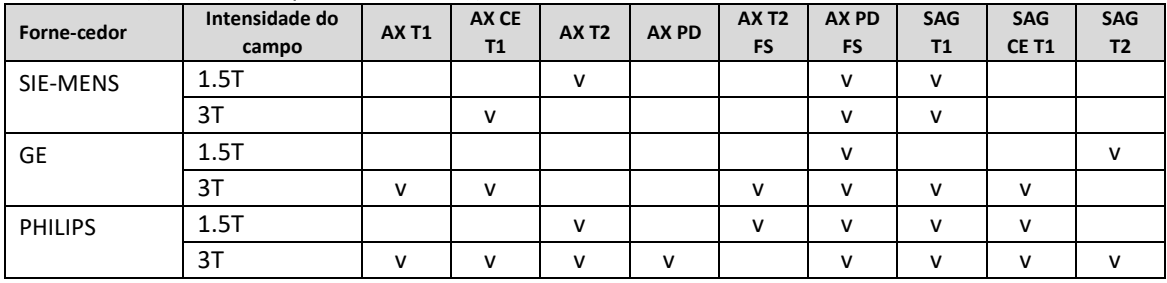

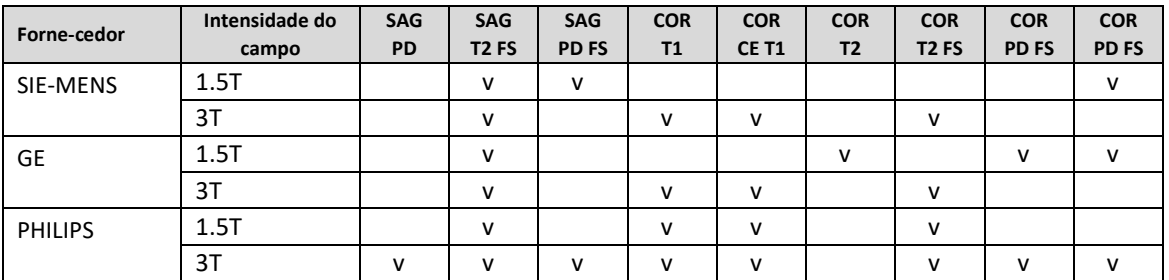

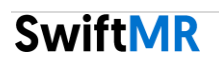

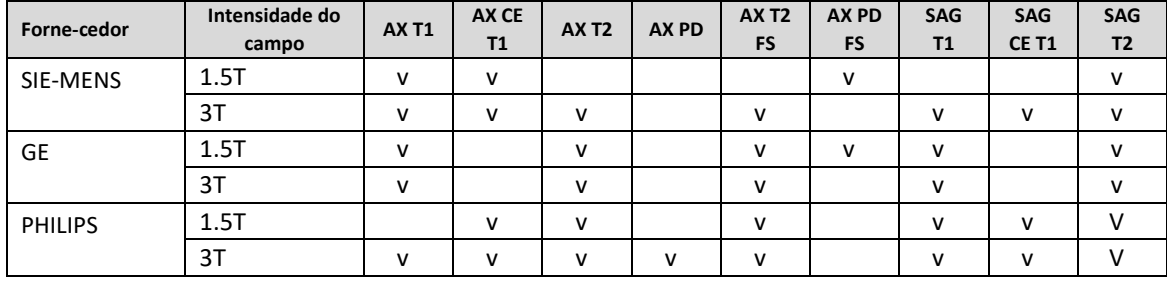

#### ▪ Tornozelo (todas as sequências são 2D)

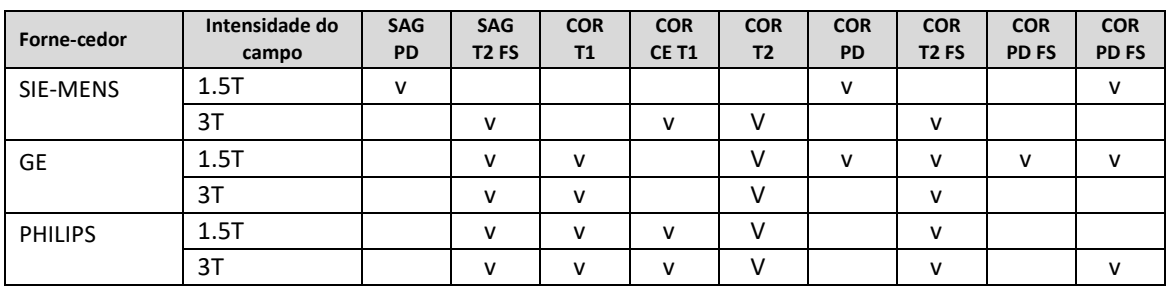

#### ▪ Quadril (todas as sequências são 2D)

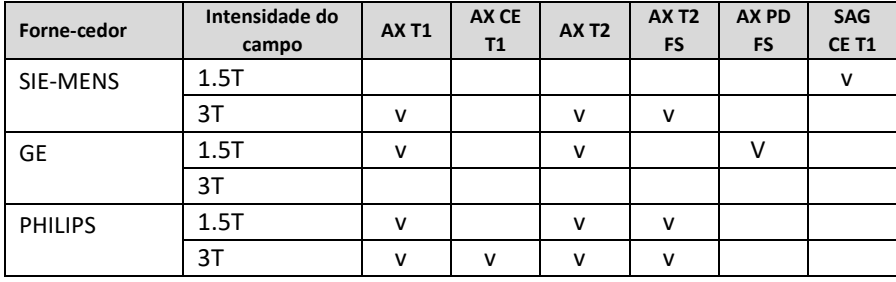

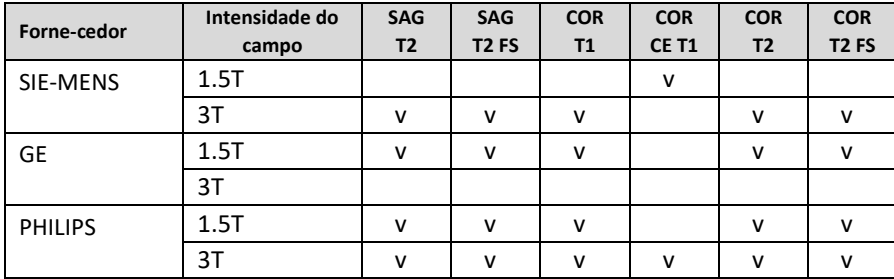

#### <span id="page-30-0"></span>**2.8.2. Sobre a função de aumento de nitidez**

- Usamos a Largura à meia altura (Full Width Half Maximum, FWHM) dos limites de estrutura como índice para validar o desempenho de aumento de nitidez do produto. Uma diminuição na FWHM significa um aumento na nitidez.
- Os critérios de aceitação da taxa de redução da FWHM para dados individuais foram de 0,43% (nível 1), 1,7% (nível 2), 2,3% (nível 3), 3,6% (nível 4) e 4,5% (nível 5). Embora todos os grupos de teste tenham sido aprovados nos critérios, o grau de aumento de nitidez pode, às vezes, não ser considerável, pois os valores dos critérios de aceitação não são grandes.
- A taxa média de redução da FWHM e o IC de 95% para cada grupo de teste são os seguintes:

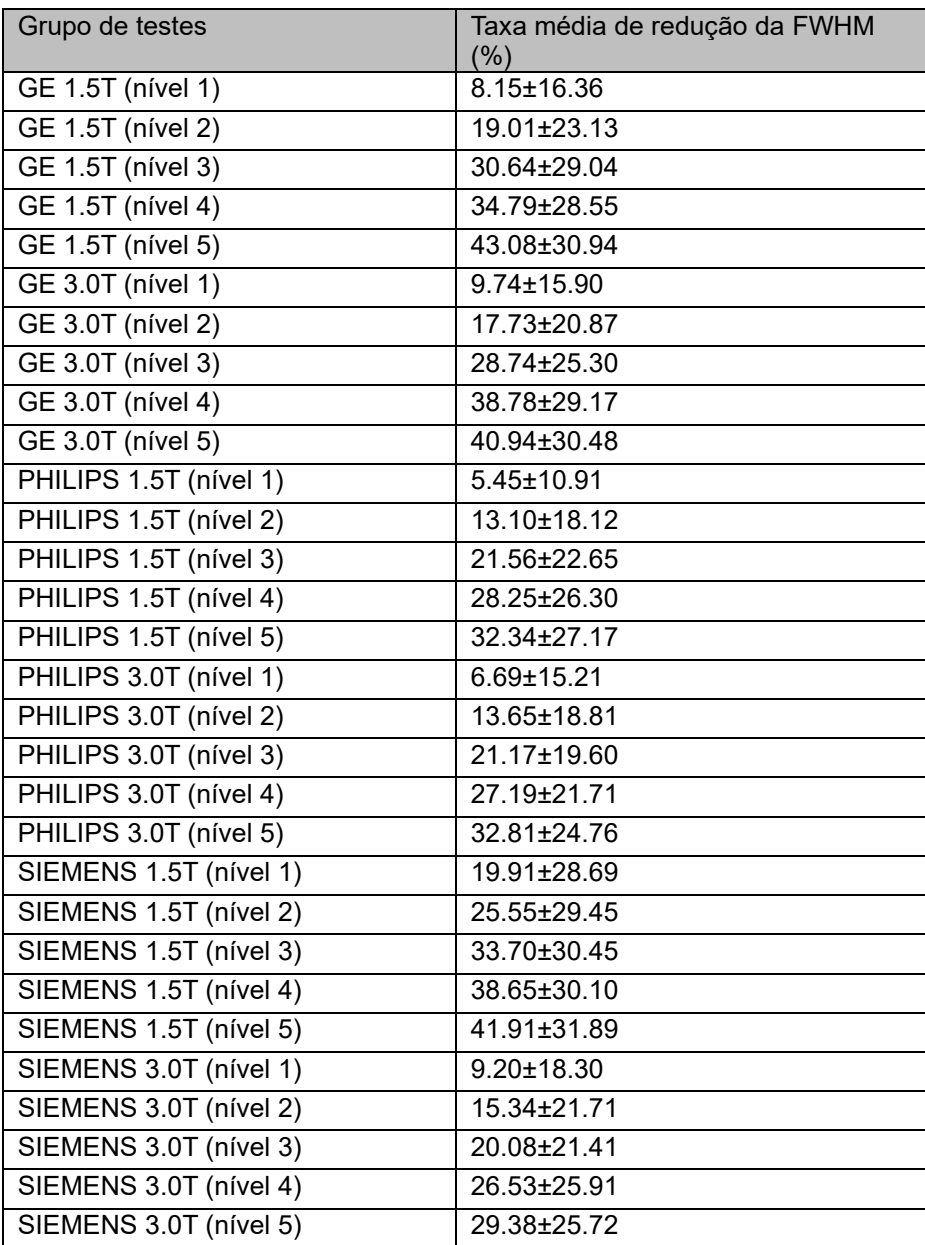

#### <span id="page-31-0"></span>**2.8.3. Cuidado – Artefatos de imagem**

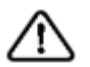

Se artefatos de imagem ou erros de processamento forem encontrados na imagem processada pelo SwiftMR, o usuário terá a opção de usar a imagem original.

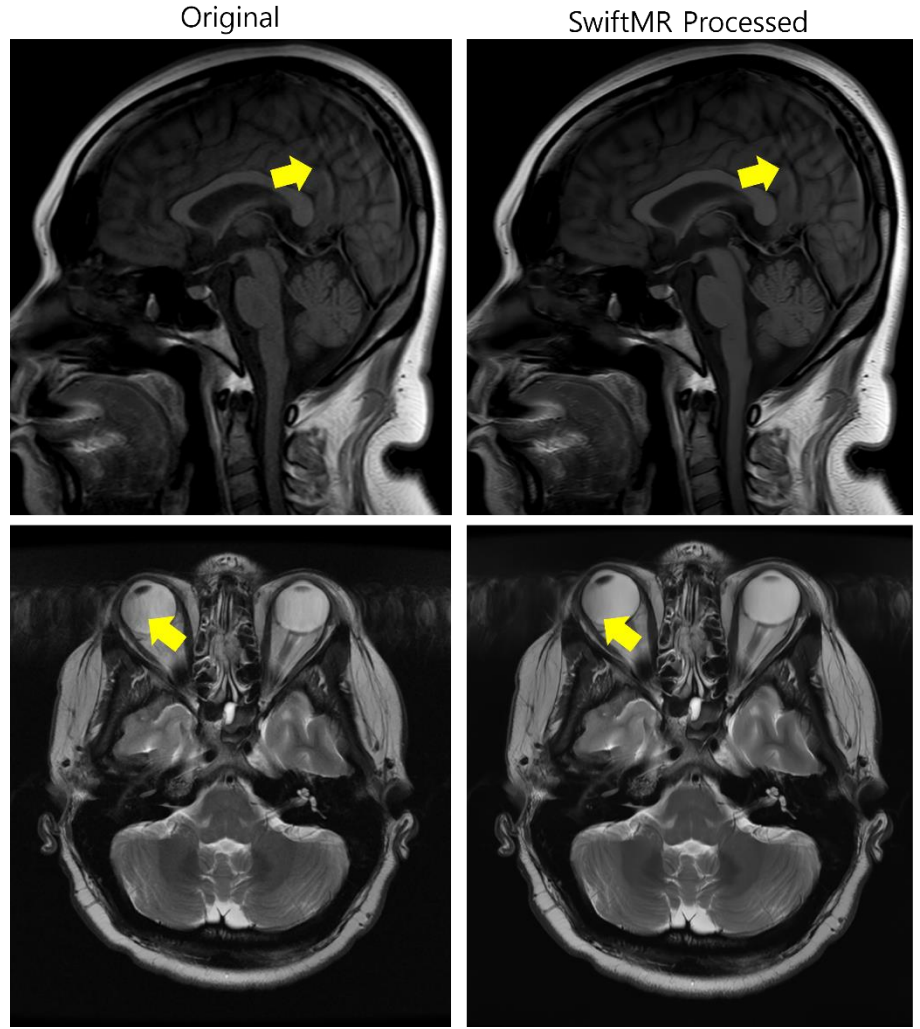

Quando existem artefatos de imagem, inclusive artefatos de movimento, efeito aliasing (imagem serrilhada), ruído ou fantasmas na imagem original, o SwiftMR os trata da mesma forma que as imagens normais. Por causa da função de remoção de manchas/nitidez do processo do SwiftMR, existe a possibilidade de que os artefatos da imagem original sejam reduzidos ou, por outro lado, tornem-se mais distintos.

Assim, se um artefato de imagem for identificado na imagem processada pelo SwiftMR, o usuário poderá usar a imagem original. A imagem original e a imagem processada podem ser distinguidas pela etiqueta DICOM; consulte 2.8.1 para obter detalhes.

#### **2.8.4. Nota – Sequência de pulso TOF**

<span id="page-32-0"></span>**Observação** Para imagens de cortes de sequências de pulso TOF, pode parecer que os detalhes do vaso não estejam completamente preservados após o processamento pelo SwiftMR, mas isso acontece porque a resolução é melhorada para que a seção transversal do vaso, dispersa na imagem original, seja vista de forma mais estreita e mais nítida na imagem processada (Fig. (a), (b)). De acordo com nossos resultados de validação, os detalhes do vaso não desaparecem por causa do processamento pelo SwiftMR, e os usuários podem verificar isso comparando imagens MIP antes e depois do processamento (Fig. (c), (d)).

> No entanto, o usuário tem a opção de usar a imagem original a qualquer momento. Consulte 2.8.1 para obter detalhes.

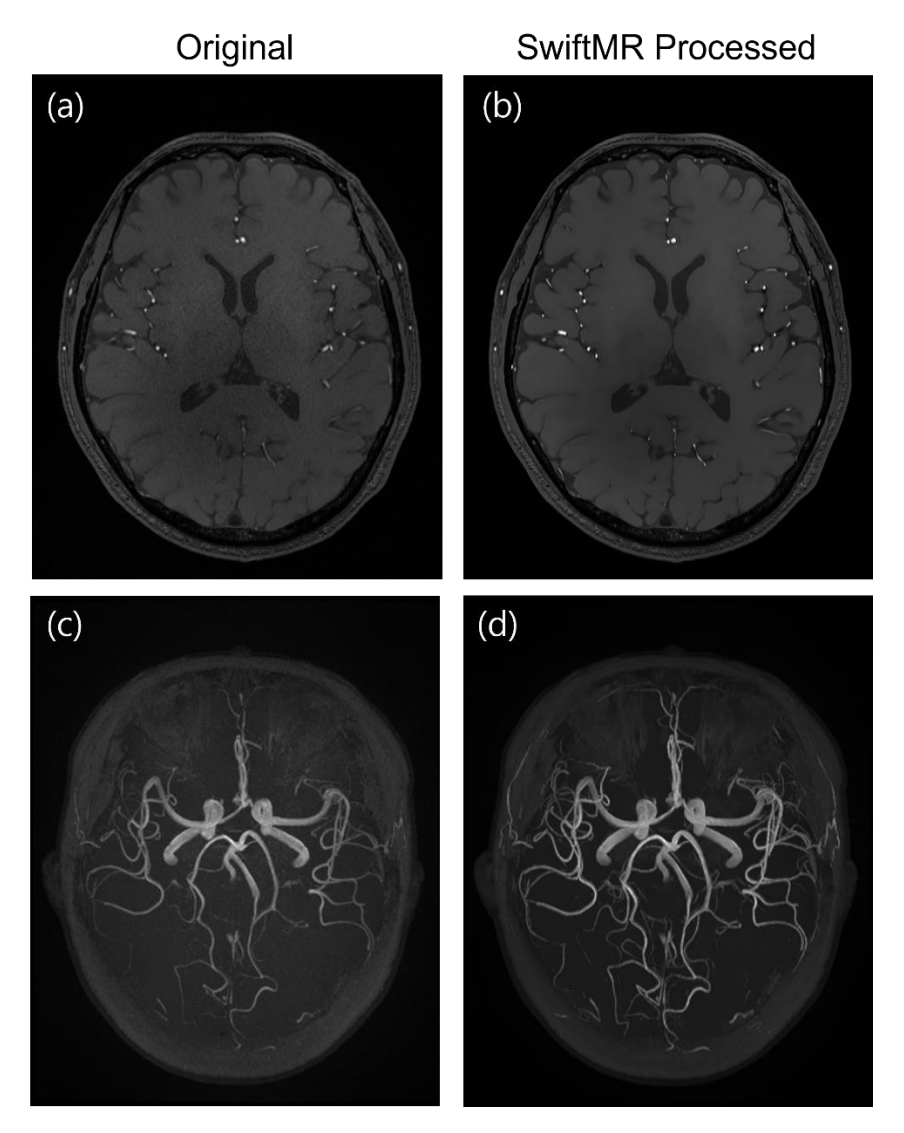

Figura. (a), (b): Imagem do corte antes e depois do processamento pelo SwiftMR. (c), (d): Imagem MIP antes e depois do processamento pelo SwiftMR

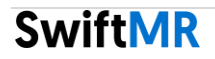

## <span id="page-33-0"></span>**3. Gerenciamento de contas de usuário**

As senhas das contas de usuário podem ser alteradas nas configurações de perfil (consulte a Seção 2.7.3). Se você quiser criar uma nova conta de usuário ou modificar as informações básicas de uma conta de usuário existente, entre em contato com nossa equipe de Suporte ao Cliente [\(support@airsmed.com\)](mailto:support@airsmed.com).

# <span id="page-33-1"></span>**4. Segurança cibernética**

Antes de instalar e executar o SwiftMR, os procedimentos de segurança cibernética devem ser realizados de acordo com as diretrizes a seguir. A diretriz a seguir ajudará você a proteger este software contra ameaças de segurança cibernética, tais como vírus ou violações.

- Antes de instalar e executar o SwiftMR, execute um programa antivírus confiável para evitar a corrupção de dados pelo vírus.
- Mantenha o software antivírus atualizado.
- Confirme se as atualizações de segurança mais recentes foram aplicadas ao sistema operacional.
- Ative o firewall do PC. O Windows 10 ou superior está equipado com um firewall integrado.
- O SwiftMR tem as configurações de segurança mais altas possíveis selecionadas por padrão.
- Quando há uma nova atualização, os usuários podem escolher se devem ou não executar a atualização.
- Quando uma atualização forçada é necessária por questões de segurança ou erros críticos, a atualização do software é obrigatória. Se não for atualizado em tempo hábil, o software poderá não funcionar corretamente.
- Quando a segurança cibernética do software tiver sido comprometida, a AIRS Medical poderá desconectar a rede (VPN, Proxy TLS etc.) em questão para proteger funcionalidades e dados críticos.
- As principais configurações necessárias para operar o SwiftMR são armazenadas no Servidor de controle DICOM. Portanto, mesmo se ocorrer um problema no aplicativo cliente e a reinstalação for realizada, as configurações principais serão mantidas para a operação intacta do produto. O backup dos arquivos de banco de dados do Servidor de controle DICOM é também realizado. Portanto, no caso de surgimento de um erro, os arquivos do banco de dados de backup poderão ser restaurados para que o produto continue funcionando.
- Mesmo que ocorra um erro temporário ao usar o aplicativo cliente, o processamento de imagem ainda funcionará normalmente, graças aos programas do servidor em funcionamento. O Servidor de controle DICOM desliga quando o PC é desligado, mas é executado automaticamente quando o PC é ligado novamente. As imagens que não foram processadas durante o tempo em que o Servidor de controle DICOM permaneceu desligado serão processadas assim que forem reenviadas para o servidor. No caso dos programas do servidor, a operação ininterrupta é garantida por meio da reinicialização automática ou da execução de várias instâncias durante o desligamento do servidor.
- A validação da soma de verificação é realizada sempre que o aplicativo do SwiftMR é executado ou quando uma atualização é realizada. Com isso, a verificação de integridade é realizada e, se for identificado algum problema nos resultados, o programa será automaticamente encerrado. Nesse caso, exclua e reinstale o aplicativo ou entre em contato com o Suporte ao Cliente [\(support@airsmed.com\)](mailto:support@airsmed.com).
- A AIRS Medical não se responsabiliza por acidentes causados pelo não cumprimento das instruções acima. Em caso de dúvidas ou problemas relacionados à segurança cibernética, use o número de telefone e o endereço de e-mail que constam na última página para entrar em contato com o Suporte ao Cliente.

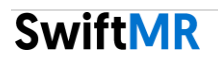

# <span id="page-34-0"></span>**5. Solução de problemas**

As perguntas a seguir são frequentes. Se você tiver o mesmo problema com qualquer um dos itens abaixo, siga as etapas listadas.

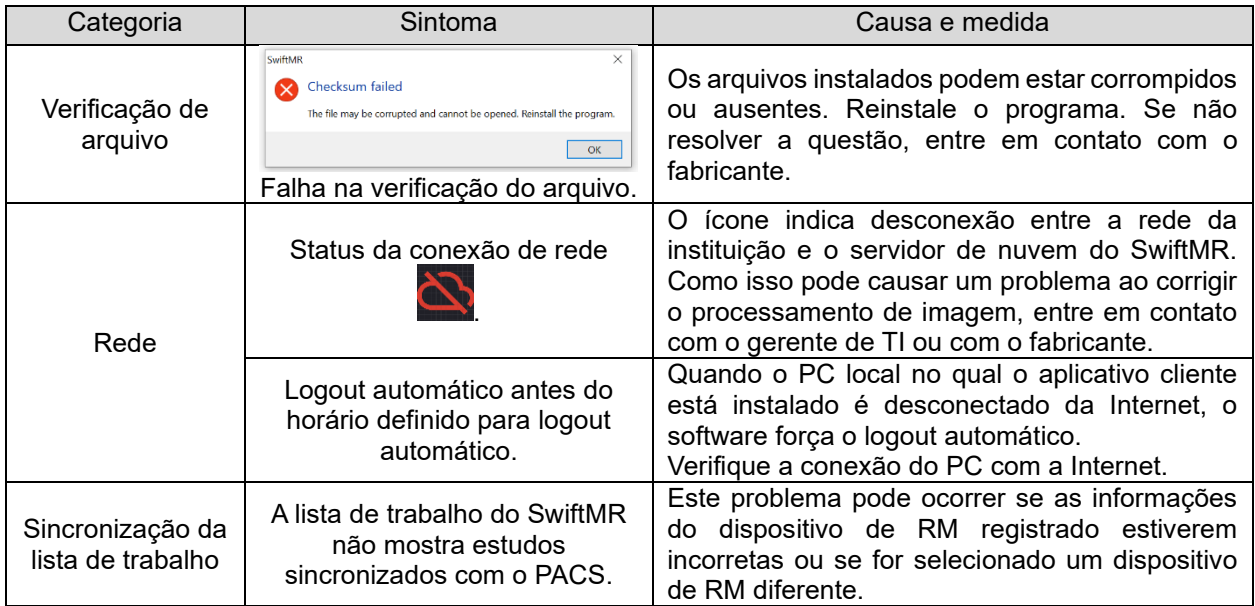

Para problemas não incluídos neste Manual do usuário, entre em contato com o Suporte ao Cliente [\(support@airsmed.com\).](mailto:support@airsmed.com).)

**Observação Observação:** Todos os registros de atividade e do sistema do SwiftMR são armazenados e arquivados. Quando forem detectadas anormalidades nos arquivos de registros, a AIRS Medical tentará resolver o problema imediatamente e entrará em contato com você, se necessário.

# <span id="page-34-1"></span>**6. Manutenção**

Antes de usar o SwiftMR, verifique se o CQ diário foi concluído com sucesso. Quando for detectado algum problema, o sistema utilizará os registros de CQ mais recentes para investigar as causas.

Para corrigir erros e atualizar algoritmos de processamento de imagens, é recomendável atualizar o produto (aplicativo cliente) pelo menos uma vez por ano ou quando solicitado pelo software.

# <span id="page-35-0"></span>**7. Relatórios de incidentes**

Em caso de um incidente grave, entre em contato com o Suporte ao Cliente [\(support@airsmed.com\)](mailto:support@airsmed.com)) e/ou órgão que rege as regulamentações onde você adquiriu e usou o SwiftMR.

# <span id="page-35-1"></span>**8. Garantia de qualidade**

A AIRS Medical Inc. garante o produto contra defeitos no processo de projeto e produção durante o período de garantia de 1 ano a partir da data de recebimento do produto pelo cliente. Em caso de conflito, ele será regido em conformidade com os acordos de conflitos do consumidor da Comissão de Comércio Justo (Fair Trade Commission).

A AIRS Medical Inc. não garante os seguintes itens:

- Danos causados por fatores externos, como acidentes, uso indevido, incêndio, terremoto etc.
- Produtos modificados sem consentimento por escrito da AIRS Medical Inc.
- Danos causados por serviço realizado por um técnico ou prestador de serviços não autorizado pela AIRS Medical Inc.

Antes de solicitar o serviço de garantia, consulte primeiro o conteúdo deste Manual do usuário e entre em contato com o Suporte ao Cliente.

• Suporte ao Cliente: [support@airsmed.com](mailto:support@airsmed.com)

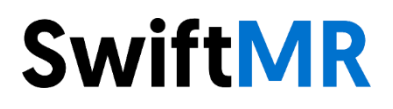

**Fabricante - AIRS Medical Inc.**  13-14F, Keungil Tower, 223, Teheran-ro, Gangnam-gu, Seul, 06142, República da Coreia

Tel. (+82) 70 7777 3187 Fax. (+82) 02 6280 3185

[www.airsmed.com](http://www.airsmed.com/) [support@airsmed.com](mailto:support@airsmed.com)

**Detentor de Notificação - Emergo Brazil lmport Importação e Distribuição de Produtos Médicos Hospitalares LTDA** Endereço: Avenida Francisco Matarazzo, 1.752, Salas 502/503, Água Branca **CEP:** 05001-200-Cidade: São Paulo **UF:** SP CNPJ: 04.967.408/0001-98 **E-mail:** [brazilvigilance@ul.com](mailto:brazilvigilance@ul.com)

**ANVISA n°:** 80117581035